# Monitor Dell E2016 Instrukcja użytkownika

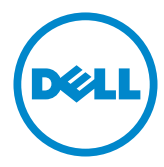

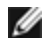

UWAGA: UWAGA oznacza ważną informację, pomocną w lepszym używaniu komputera.

PRZESTROGA: OSTRZEŻENIE oznacza potencjalne niebezpieczeństwo uszkodzenia lub utraty danych, w przypadku nie zastosowania się do instrukcji.

OSTRZEŻENIE: PRZESTROGA oznacza potencjalną możliwość uszkodzenia własności, obrażeń osobistych lub śmierci.

Copyright © 2015 Dell Inc. Wszelkie prawa zastrzeżone. Produkt ten jest chroniony przez amerykańskie i międzynarodowe prawo autorskie oraz prawo własności intelektualnej. Dell™ i logo Dell to znaki towarowe firmy Dell Inc. w Stanach Zjednoczonych i/lub innych jurysdykcjach. Wszystkie inne znaki i nazwy zawarte w niniejszym dokumencie mogą być znakami towarowymi ich właścicieli.

# Spis treści

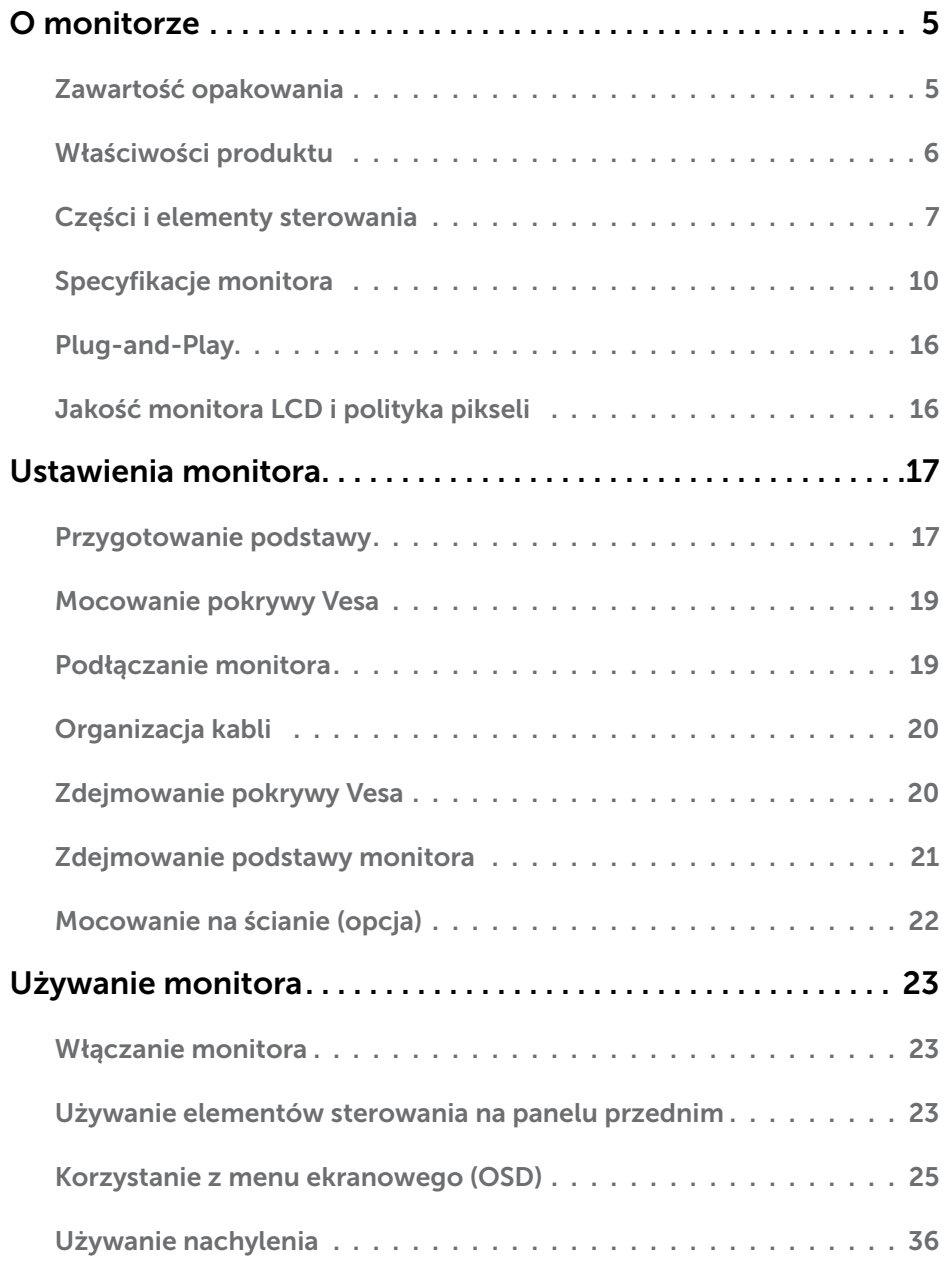

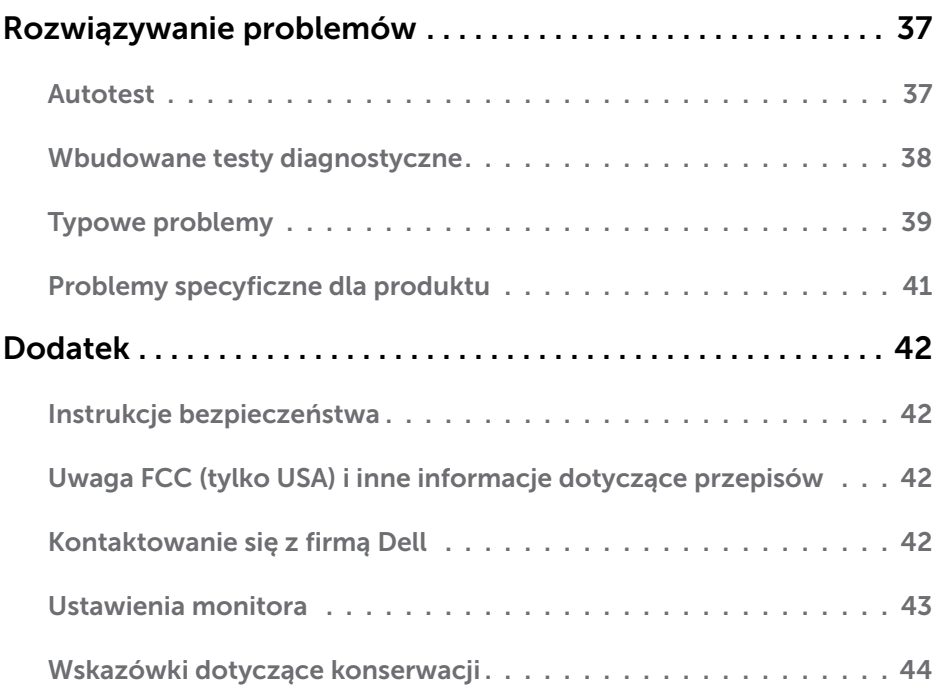

# <span id="page-4-0"></span>O monitorze

 $\overline{a}$ 

## Zawartość opakowania

Monitor jest dostarczany z pokazanymi poniżej komponentami. Upewnij się, że otrzymałeś zostały wszystkie komponenty i skontaktuj się z firmą Dell, jeśli czegoś brakuje.

UWAGA: Niektóre elementy mogą być opcjonalne i nie są dostarczane z danym monitorem. Niektóre funkcje lub multimedia mogą być niedostępne w niektórych krajach.

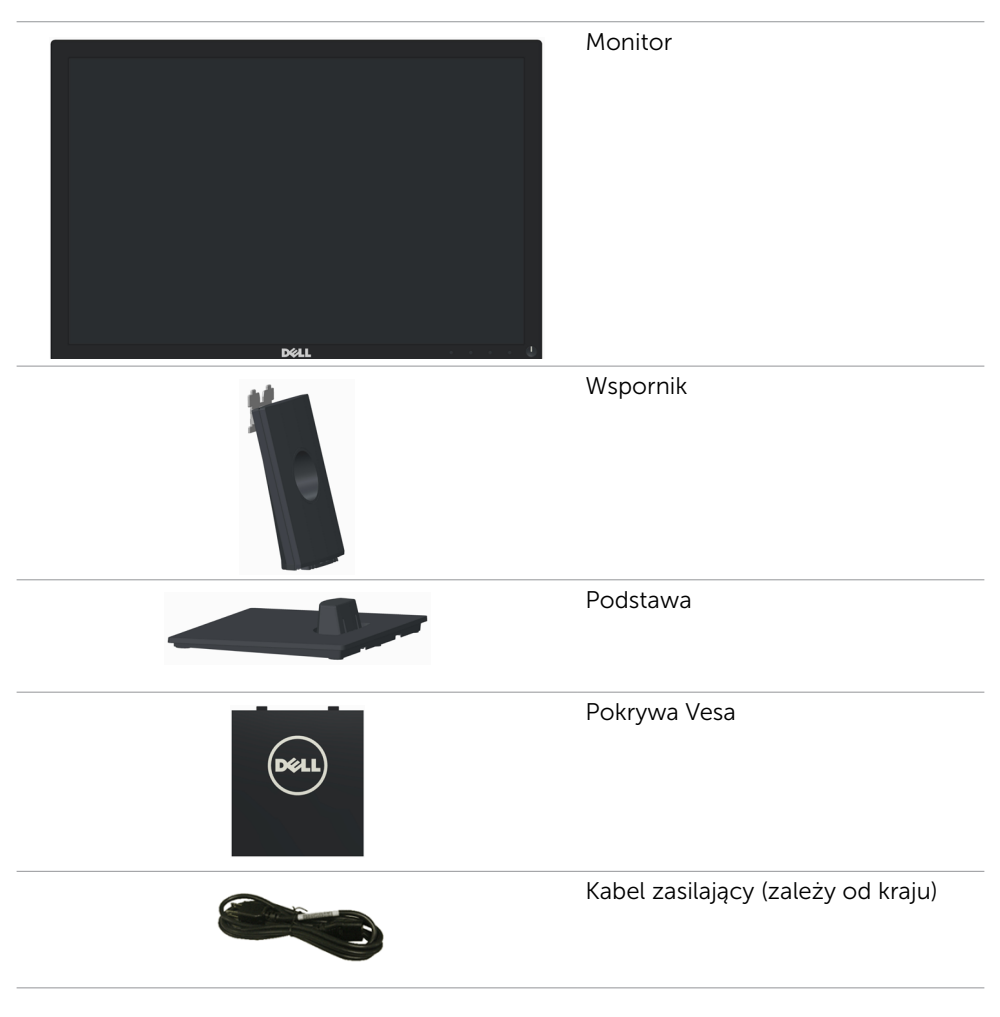

<span id="page-5-0"></span>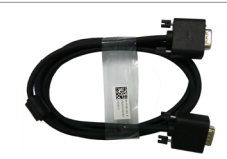

- • Instrukcja szybkiej instalacji
- • Nośnik Sterowniki i dokumentacja
- • Informacje dotyczące bezpieczeństwa i przepisów

## Właściwości produktu

Wyświetlacz **Dell E2016** z płaskim panelem ma aktywną matrycę, cienkowarstwowy tranzystor (TFT), ciekłokrystliczny wyświetlacz (LCD) i podświetlenie LED. Właściwości monitora:

- Aktywny obszar wyświetlania 49,40 cm (19,45 cale) (Mierzony po przekątnej), rozdzielczość 1440 x 900, plus pełnoekranowa obsługa dla niższych rozdzielczości.
- Obsługa nachylania.
- Zdejmowana podstawa i rozstaw otworów montażowych (100 mm) w standardzie Video Electronics Standards Association (VESA™), zapewniają elastyczne rozwiązanie montażu.
- Obsługa plug and play, jeśli ta funkcja jest obsługiwana przez system.
- Regulacje przez menu ekranowe OSD, dla łatwych ustawień i optymalizacji ekranu.
- Nośnik z oprogramowaniem i dokumentacją, zawierający plik informacji (INF), plik ICM (Image Color Matching), oprogramowanie Dell Display Manager i dokumentację produktu. Program Dell Display Manager (na dysku CD dostarczonym z monitorem).
- Gniazdo blokady zabezpieczenia.
- Blokada stojaka.
- Zgodność z Energy Star.
- • Zgodność z EPEAT Silver.
- Zgodność z RoHS.
- BFR/PVC- zmniejszona zawartość.
- Szkło bez arsenu i rteci przeznaczone wyłacznie dla panelu.
- Miernik energii pokazuje w czasie rzeczywistym poziom energii zużywanej przez monitor.
- Wyświetlacze z certyfikatem TCO.
- Analogowe sterowanie przyciemnianiem podświetlenia celem uzyskania obrazu bez migania.
- CECP (tylko w przypadku Chin).

## <span id="page-6-0"></span>Części i elementy sterowania

Widok z przodu

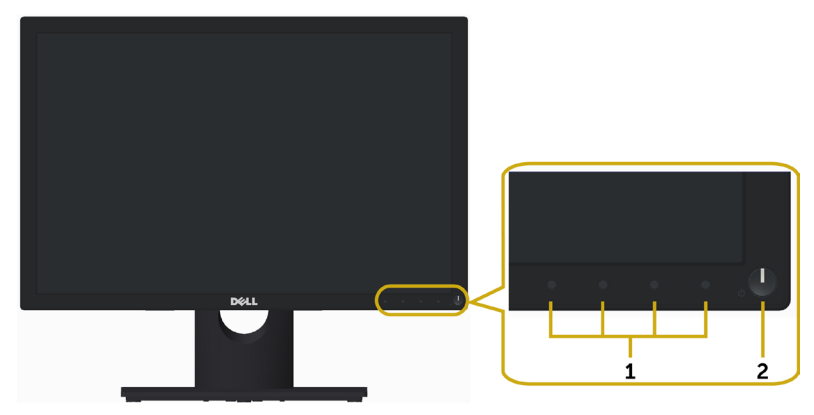

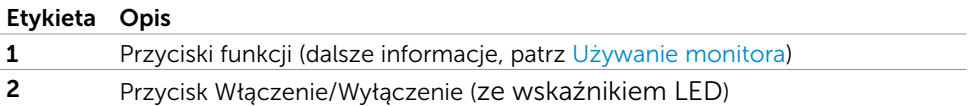

#### Widok od tyłu

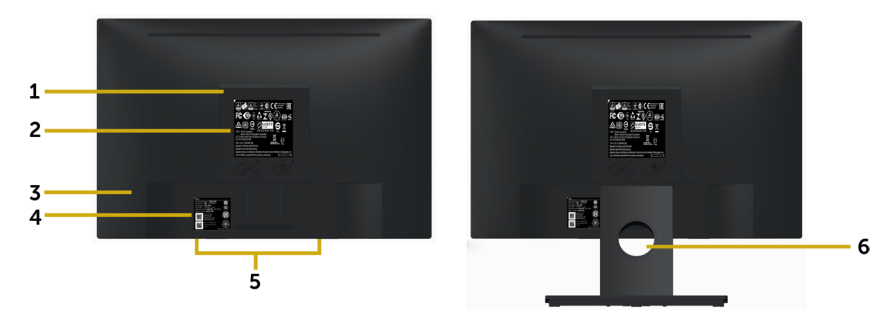

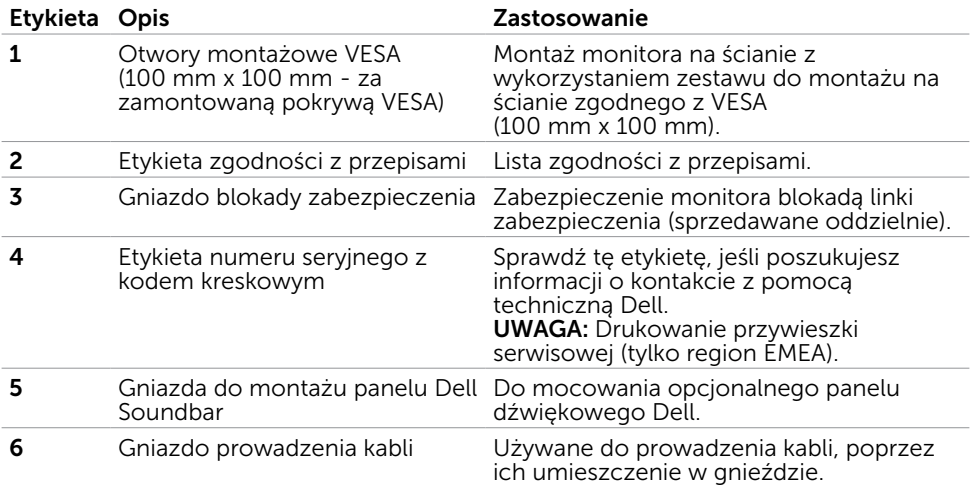

#### Widok z dołu

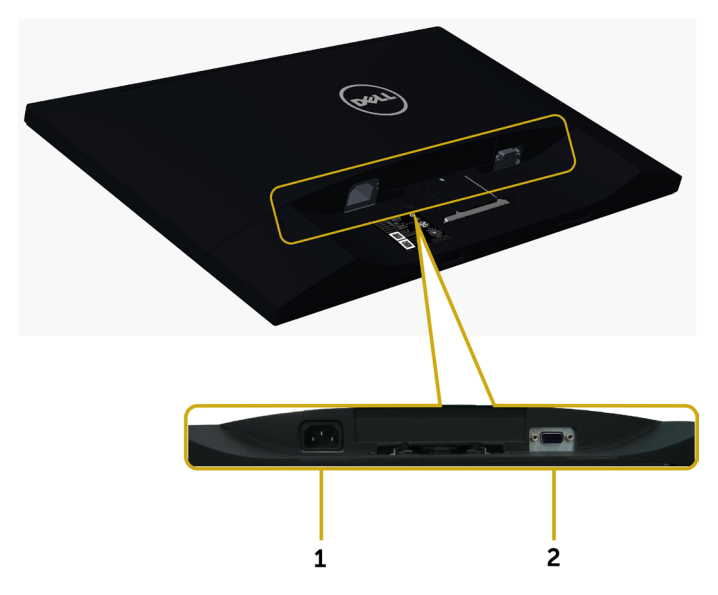

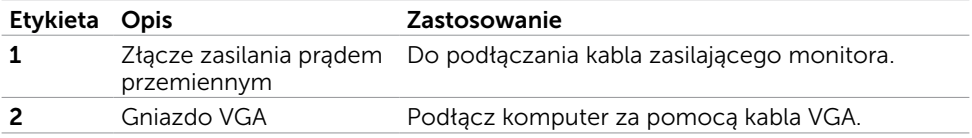

## <span id="page-9-1"></span><span id="page-9-0"></span>Specyfikacje monitora

#### Specyfikacje płaskiego panela

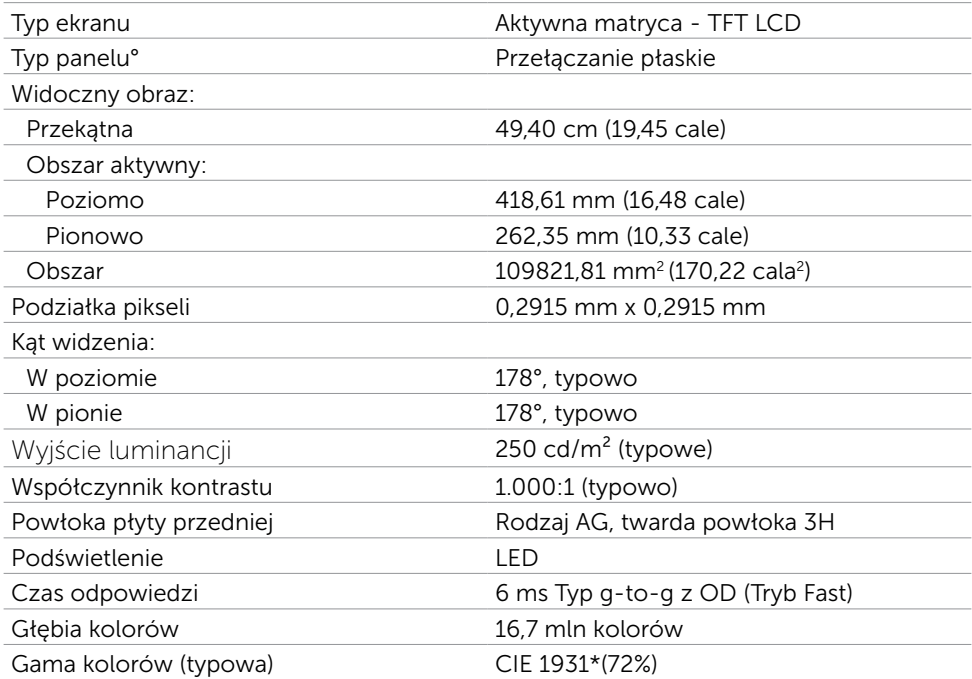

\*Gama kolorów (typowa), została określona w oparciu o standardowe testy CIE1976 (85%) i CIE1931 (72%).

#### Rozdzielczość

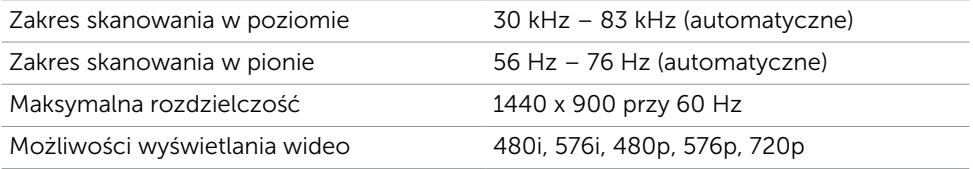

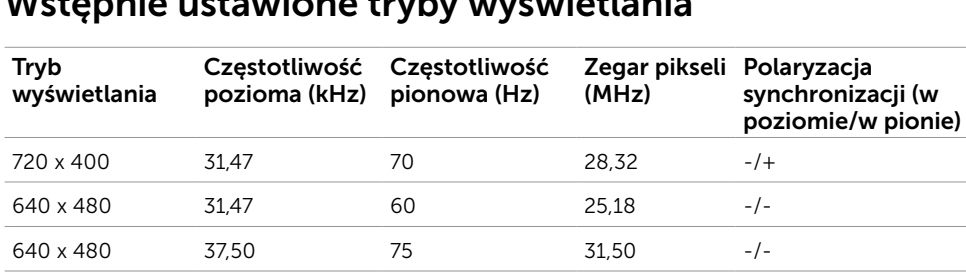

#### Wstepnie ustawione tryby wyświetlania

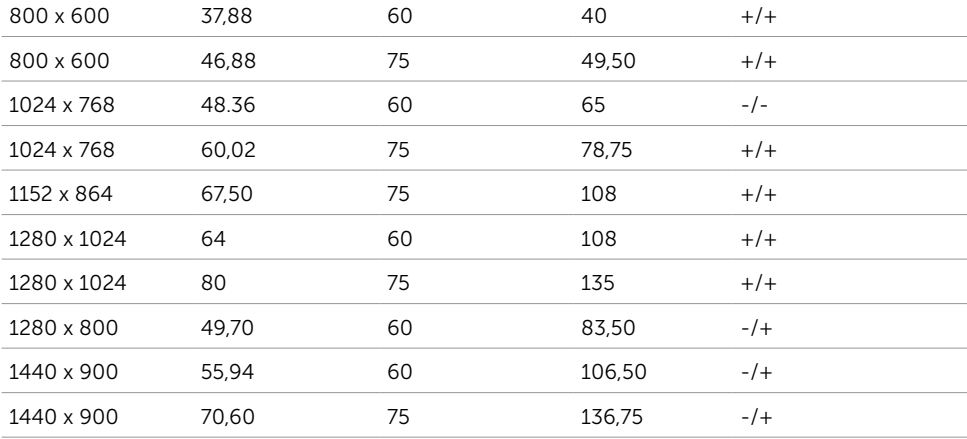

## Elektryczne

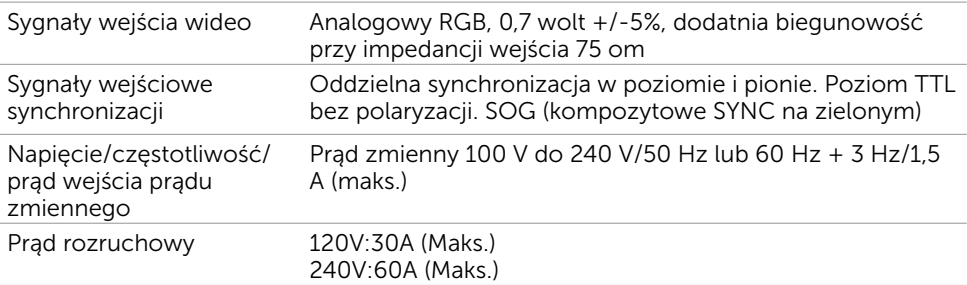

## Charakterystyki fizyczne

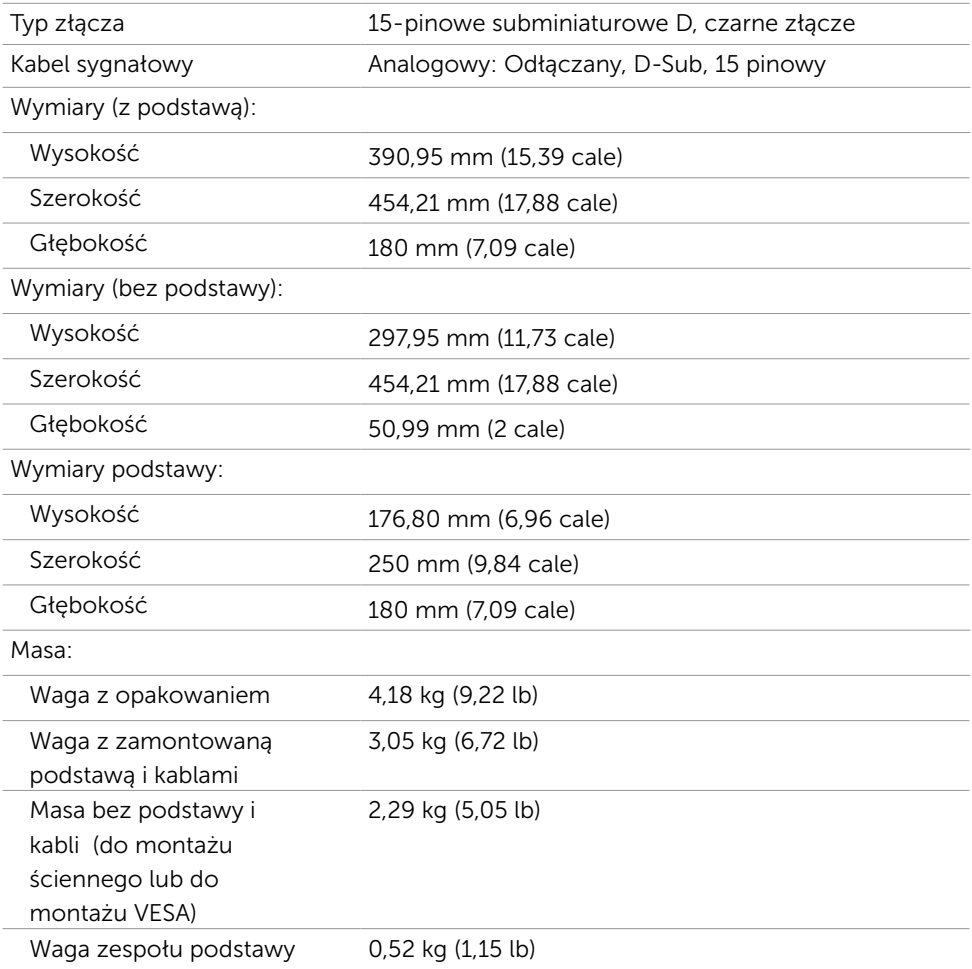

#### Charakterystyki środowiskowe

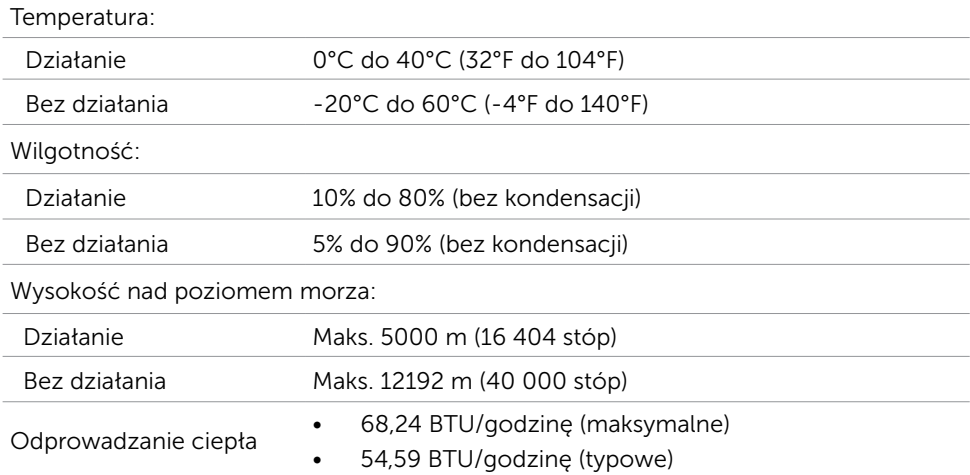

#### Tryby zarządzania zasilaniem

Jeśli w komputerze zainstalowana jest karta graficzna lub oprogramowanie zgodne z VESA DPM, monitor automatycznie redukuje zużycie energii, gdy nie jest używany. Określa się to jako Tryb oszczędzania energii\*. Jeśli komputer wykryje wejście z klawiatury, myszy lub innego urządzenia wejścia, automatycznie wznowi działanie monitora. Następująca tabela pokazuje zużycie energii i sygnalizację trybu oszczędzania energii:

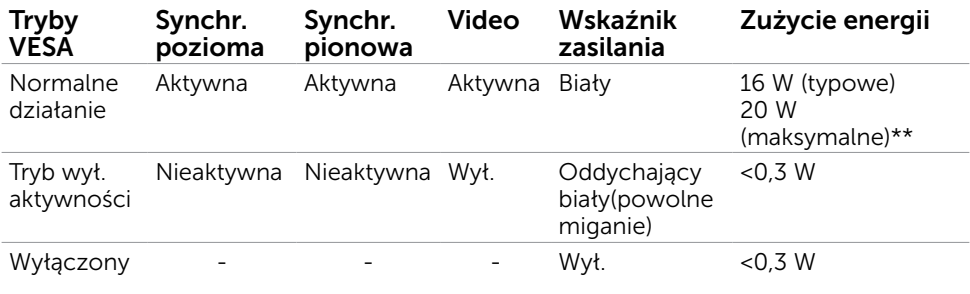

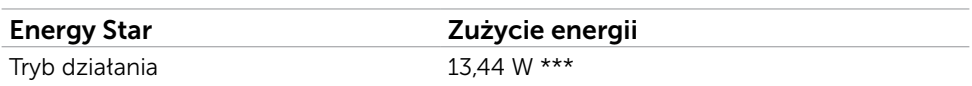

OSD działa wyłącznie w trybie normalne działanie. Jeżeli naciśniesz dowolny przycisk w trybie Aktywne -wyłączenie, wyświetlany jest następujący komunikat:

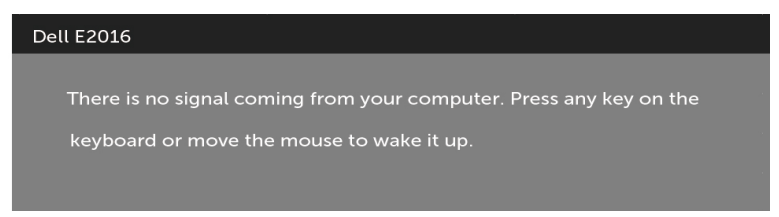

\*Zerowe zużycie energii w trybie WYŁ. można uzyskać wyłącznie poprzez odłączenie kabla zasilającego od monitora.

\*\*Maksymalny pobór mocy jest mierzony w stanie max luminancji.

\*\*\*Zużycie energii (W trybie włączenia) jest testowane przy 230 Woltach/50 Hz.

Ten dokument służy wyłącznie do informacji i odzwierciedla osiągi laboratoryjne.

Osiągi posiadanego produktu zależą od zamówionego oprogramowania, komponentów i urządzeń peryferyjnych, a aktualizowanie takich informacji nie jest obowiązkowe.

Z tego powodu, klient nie może polegać na tych informacjach podczas podejmowania

decyzji o tolerancjach elektrycznych, itp. Nie zapewnia się wyrażonych lub

dorozumianych gwarancji w odniesieniu do dokładności lub kompletności.

Uaktywnij komputer i monitor w celu uzyskania dostępu do OSD.

UWAGA: Ten monitor jest zgodny z **ENERGY STAR**.

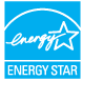

### Przypisanie styków

#### Gniazdo VGA

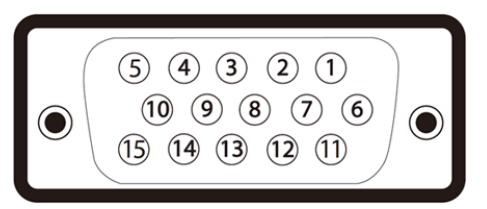

#### Numer styku Strona 15 pinu podłączonego kabla sygnałowego

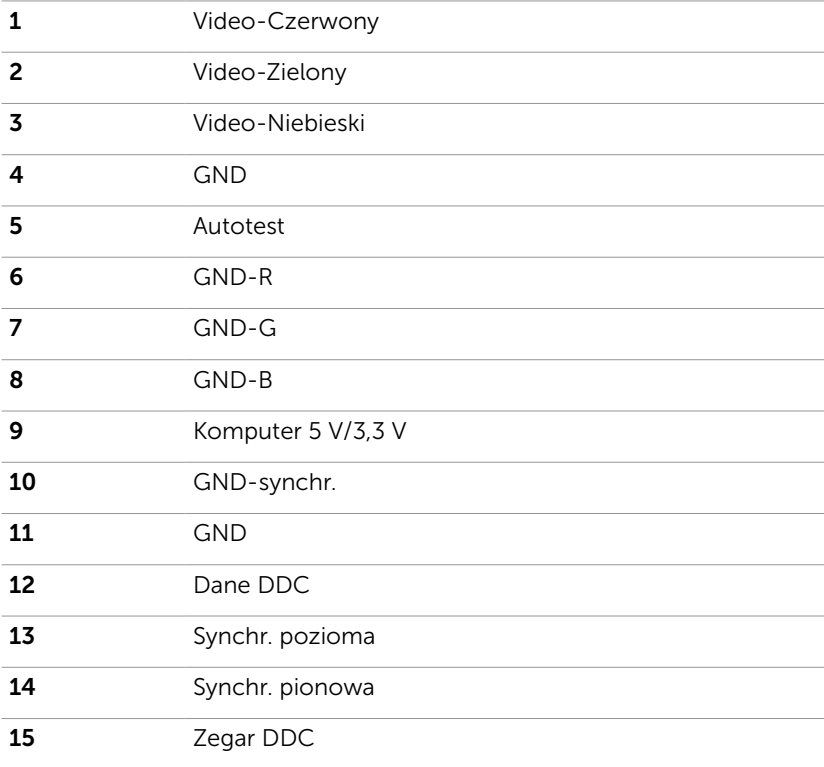

## <span id="page-15-0"></span>Plug-and-Play

Monitor można zainstalować w dowolnym komputerze zgodnym z Plug and Play. Monitor automatycznie udostępnia dla komputera dane EDID (Extended Display Identification Data) poprzez protokoły DDC (Display Data Channel), dlatego komputer może wykonać automatyczną konfigurację i optymalizację ustawień monitora. Większość instalacji monitorów jest automatyczna; jeżeli konieczne możesz wybrać inne ustawienia. Dla ustawień monitora; więcej informacji o zmianie ustawień monitora, patrz Używanie monitora.

## Jakość monitora LCD i polityka pikseli

Podczas procesu produkcji monitorów LCD, może się zdarzyć, że jeden lub więcej pikseli utrwali się w niezmienionym stanie. Jest to trudne do zauważenia i nie wpływa na jakość ani użyteczność monitora. Dalsze informacje o polityce jakości i pikseli monitora Dell, patrz[:http://www.dell.com/support/monitors.](http://www.dell.com/support/monitors)

## <span id="page-16-0"></span>Przygotowanie podstawy

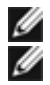

UWAGA: Monitor jest dostarczany z odłączoną podstawą i wspornikiem.

 UWAGA: Poniższa procedura dotyczy domyślnej podstawy. W przypadku zakupienia innej podstawy należy zapoznać się z dołączoną do niej dokumentacją w celu uzyskania informacji o jej montażu.

#### $\triangle$  PRZESTROGA: Nie wyciągaj monitora z opakowania przed przymocowaniem podstawy.

Attach the stand assembly to the monitor.

- 1 W celu wyjęcia podstawy z górnej poduszki zabezpieczającej ją postępuj zgodnie z instrukcjami na klapkach kartonu.
- 2 Połącz wspornik z podstawą.

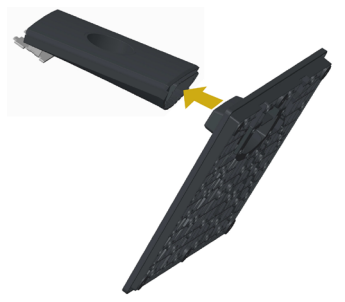

3 Unieś pokrywę tak, jak to zostało pokazane na rysunku.

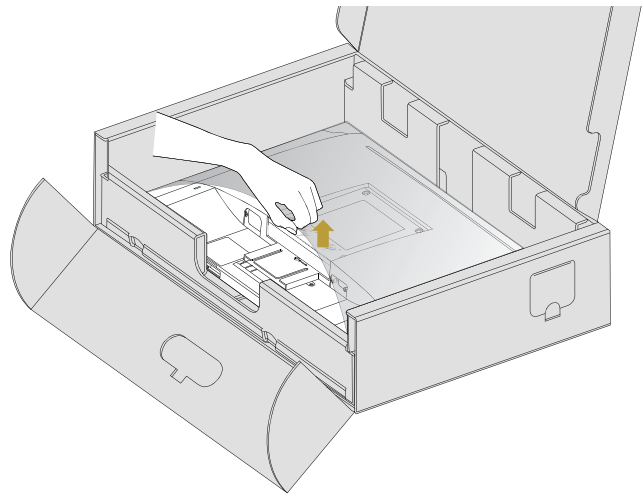

 4 Wsuń dwa zaczepy górnej części podstawy do otworów z tyłu monitora do momentu ich zabezpieczenia na miejscu.

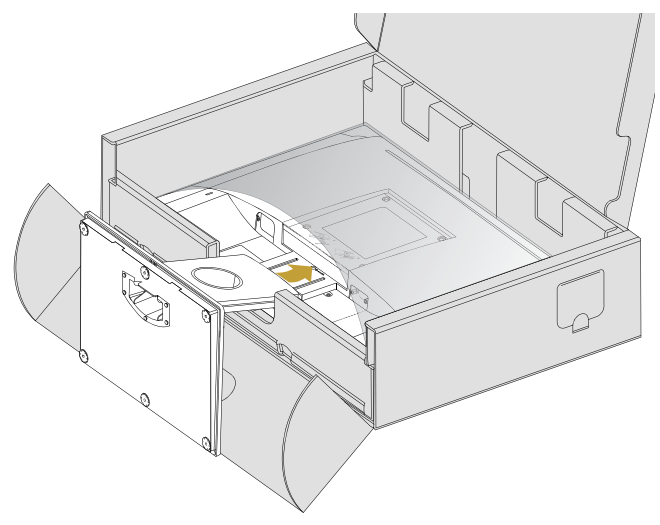

Ustaw monitor pionowo.

- 1 Wsuń jedną rękę w obszar wycięcia w dolnej poduszce i użyj drugiej ręki do przytrzymania podstawy.
- 2 Ostrożnie unieś monitor chroniąc go przez poślizgiem lub upadkiem.
- 3 Zdemontuj pokrywę z monitora.

 $\triangle$  PRZESTROGA: Nie dociskaj ekranu panelu podczas podnoszenia monitora.

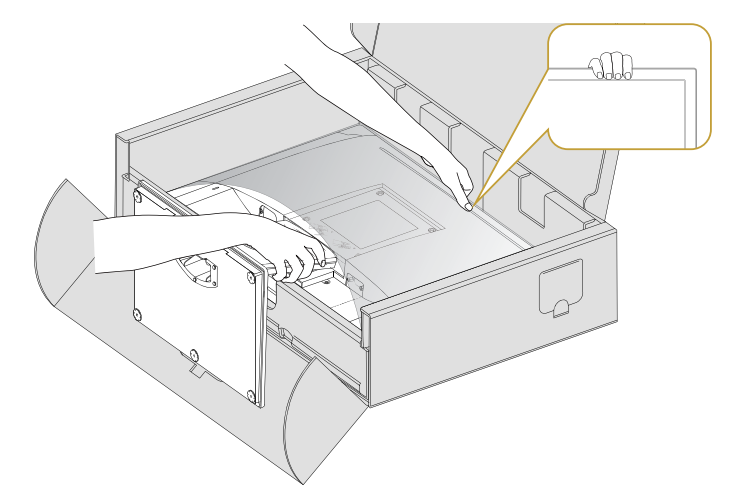

## <span id="page-18-0"></span>Mocowanie pokrywy Vesa

- UWAGA: Monitor jest dostarczany z fabryki z odłączoną pokrywą Vesa.
	- 1 Wsuń dwa zaczepy górnej części pokrywy Vesa do otworów z tyłu monitora.
	- 2 Dociśnij pokrywę Vesa do momentu jej zabezpieczenia na miejscu.

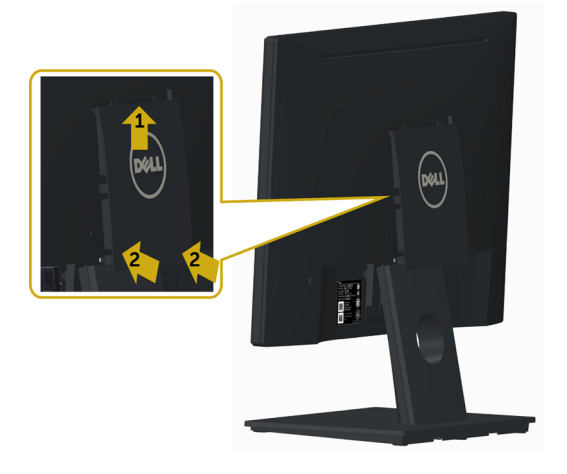

## Podłączanie monitora

OSTRZEŻENIE: Przed rozpoczęciem jakichkolwiek procedur z tej części należy wykonać polecenia z części Instrukcje bezpieczeństwa.

W celu podłączenia monitora do komputera:

- 1 Wyłącz komputer.
- 2 Podłącz kabel VGA do monitora i komputera.
- 3 Włącz monitor.

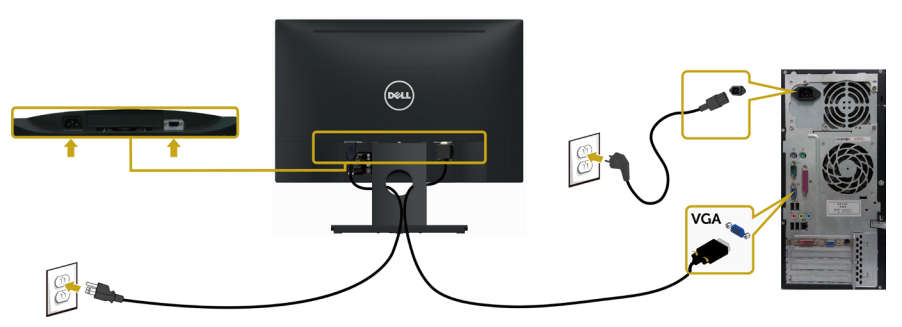

## <span id="page-19-0"></span>Organizacja kabli

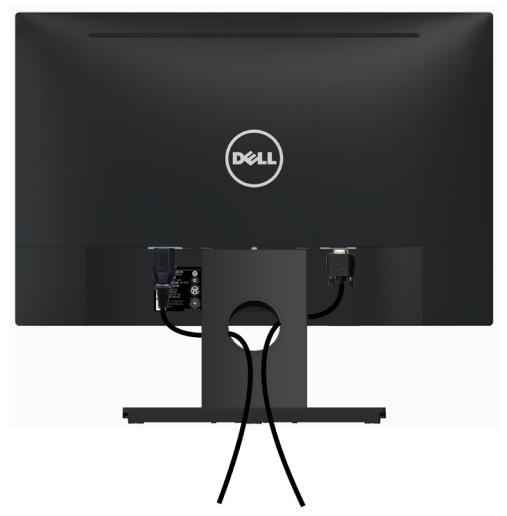

Informacje na temat podłączania kabli można znaleźć w części Podłączanie monitora) Poprowadź wszystkie kable zgodnie z powyższym rysunkiem., do poprowadzenia kabli użyj szczeliny prowadzenia kabli, jak pokazano powyżej.

## Zdejmowanie pokrywy Vesa

Podważ pokrywę VESA jednocześnie z obu stron i odłącz ją od monitora.

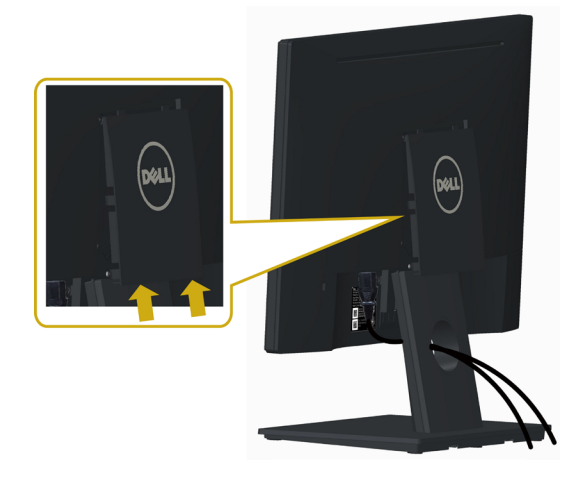

#### <span id="page-20-0"></span>Zdejmowanie podstawy monitora

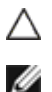

PRZESTROGA: Aby zapobiec porysowaniu ekranu LCD w czasie zdejmowania podstawy, upewnij się, że monitor został położony na czystej powiechni.

UWAGA: Poniższa procedura dotyczy domyślnej podstawy. W przypadku zakupienia innej podstawy należy zapoznać się z dołączoną do niej dokumentacją w celu uzyskania informacji o jej montażu.

Aby odłączyć podstawę:

- 1 Połóż monitor na płaskiej powierzchni.
- 2 Przytrzymaj przycisk zwalniania za pomocą długopisu.
- 3 Wyciągnij wspornik podstawy zgodnie z kierunkiem strzałki w celu odłączenia podstawy.

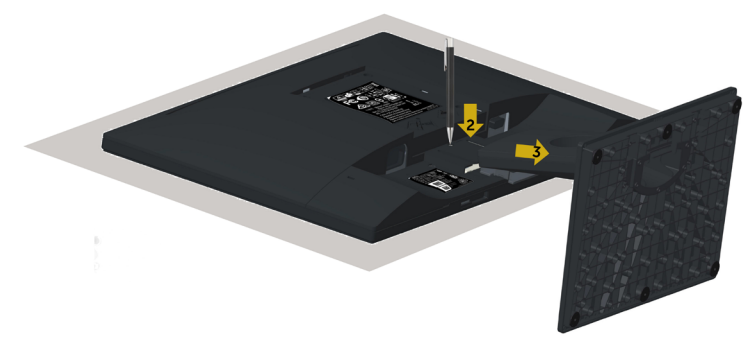

## <span id="page-21-0"></span>Mocowanie na ścianie (opcja)

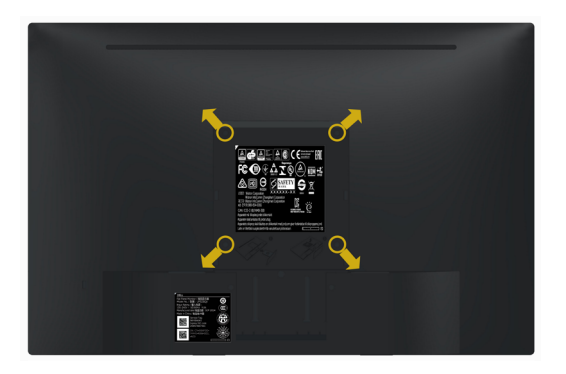

UWAGA: Przymocuj monitor do zestawu do montażu na ścianie za pomocą śrub M4 x 10 mm.

Zapoznaj się z instrukcjami dołączonymi do zestawu do montażu na ścianie zgodnego ze standardem VESA.

- 1 Połóż monitor na miękkiej tkaninie lub poduszce na stabilnym, płaskim stole.
- 2 Zdemontuj podstawę
- 3 Wykręć cztery śruby zabezpieczające plastikową pokrywę za pomocą śrubokręta krzyżakowego.
- 4 Przymocuj wspornik montażowy z zestawu do mocowania na ścianie -do monitora.
- 5 Zamontuj monitor na ścianie wykonując instrukcje dostarczone z zestawem do montażu na ścianie.
- UWAGA: Stosować tylko ze wspornikami do montażu ściennego wymienionymi na liście UL, CSA lub GS o minimalnej masie/nośności 2,29 kg.

### <span id="page-22-0"></span>Włączanie monitora

Naciśnij przycisk **(U)**, aby włączyć monitor.

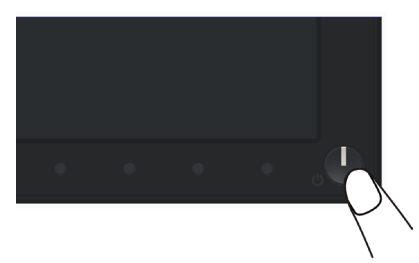

## Używanie elementów sterowania na panelu przednim

Użyj przycisków sterowania z przodu monitora do regulacji charakterystyk wyświetlanego obrazu. Po użyciu tych przycisków do regulacji elementów sterowania, pojawi się menu OSD z wartościami numerycznymi zmienianych charakterystyk.

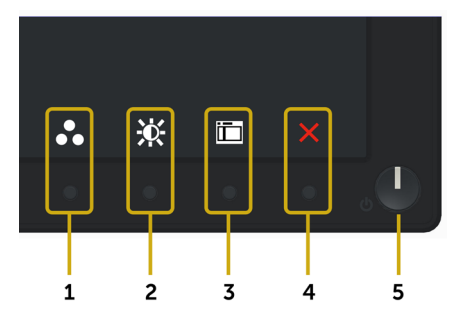

Następująca tabela zawiera opis przycisków na panelu przednim:

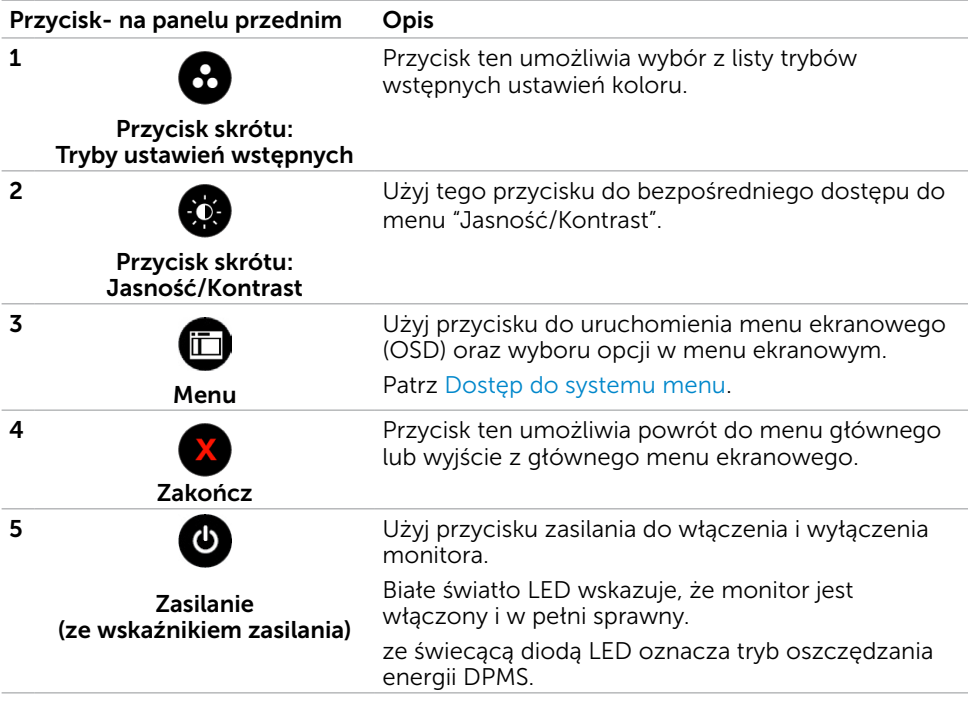

#### Przycisk na panelu przednim

Użyj przycisków z przodu monitora do regulacji ustawień obrazu.

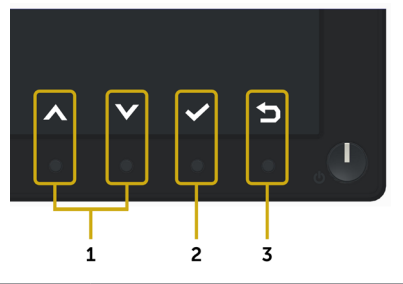

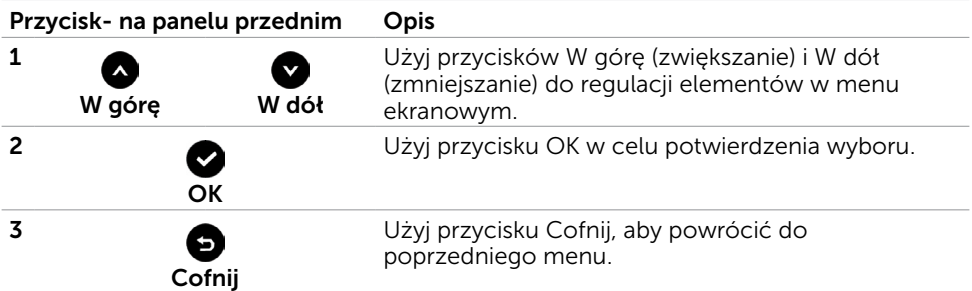

## <span id="page-24-1"></span><span id="page-24-0"></span>Korzystanie z menu ekranowego (OSD)

#### Dostęp do systemu menu

UWAGA: Wszystkie zmiany dokonywane za pomocą menu ekranowego są automatycznie zapisywane w momencie przechodzenia do innego menu ekranowego, wyjścia z menu ekranowego lub oczekiwania na zniknięcie menu ekranowego.

1 Naciśnij przycisk  $||\cdot||$ , aby otworzyć menu ekranowe i wyświetlić menu główne.

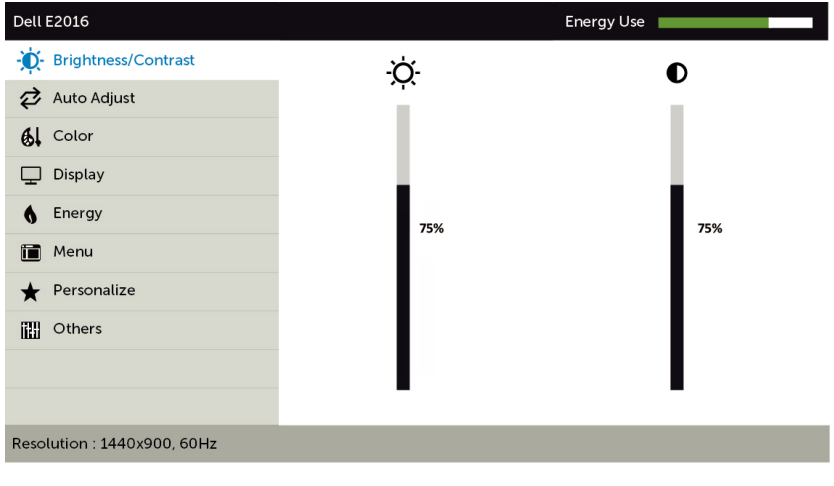

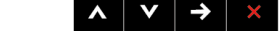

- 2 Naciśnij przyciski  $\bullet$  i  $\bullet$ , aby przejść między opcjami. Po przesunięciu z jednej ikony na drugą, zostanie podświetlona nazwa opcji.
- 3 Naciśnij raz przyciski **b** lub **od**, aby aktywować podświetloną opcję.
- 4 Naciśnij przyciski **a** i **o**, aby wybrać wymagany parametr.
- 5 W celu wykonania zmian naciśnij przycisk  $\Box$ , aby przejść do paska suwaka, a następnie użyj przycisków  $\bigcirc$  lub  $\bigcirc$ , zgodnie ze wskaźnikami w menu.
- 6 Naciśnij jeden raz przycisk , aby powrócić do menu głównego aby wybrać inną opcję lub naciśnij dwa albo trzy razy przycisk X, aby wyjść z menu ekranowego.

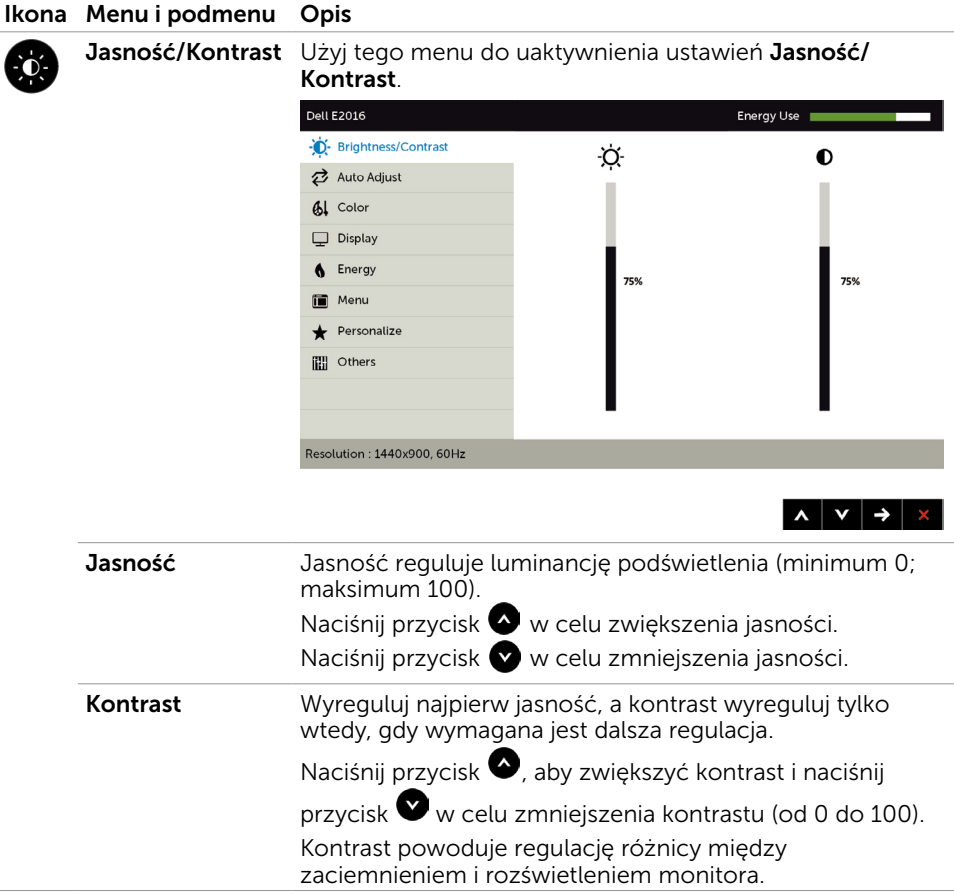

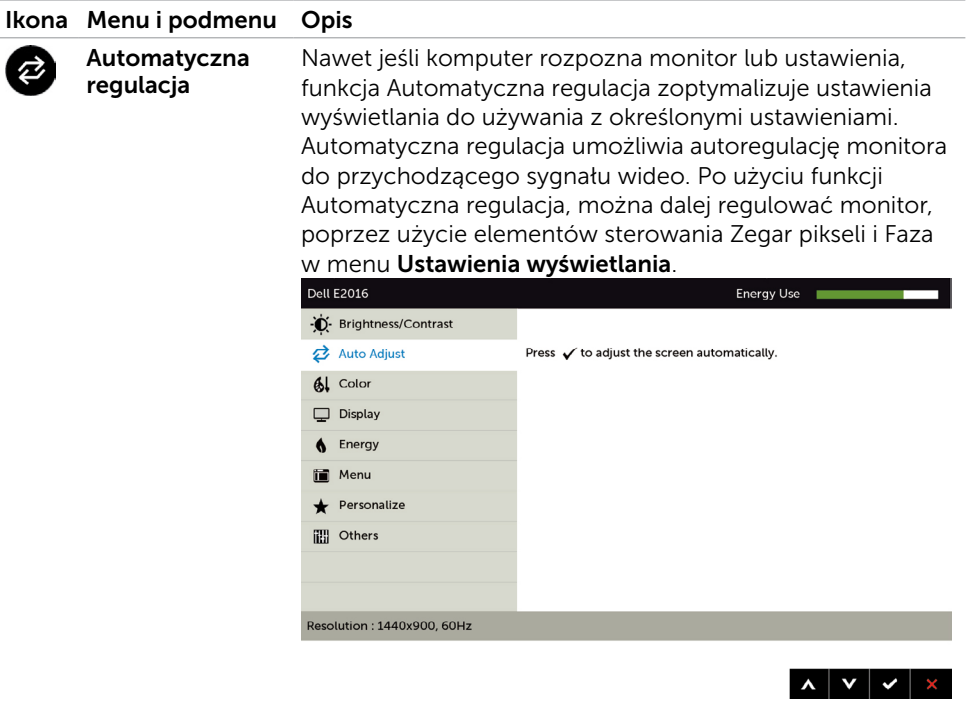

Podczas automatycznegoo dopasowania monitora do bieżącego wejścia, pojawi się następujące okno dialogowe:

Auto Adjustment in Progress...

UWAGA: W większości przypadków Automatyczna regulacja zapewnia uzyskanie najlepszego obrazu dla konfiguracji użytkownika.

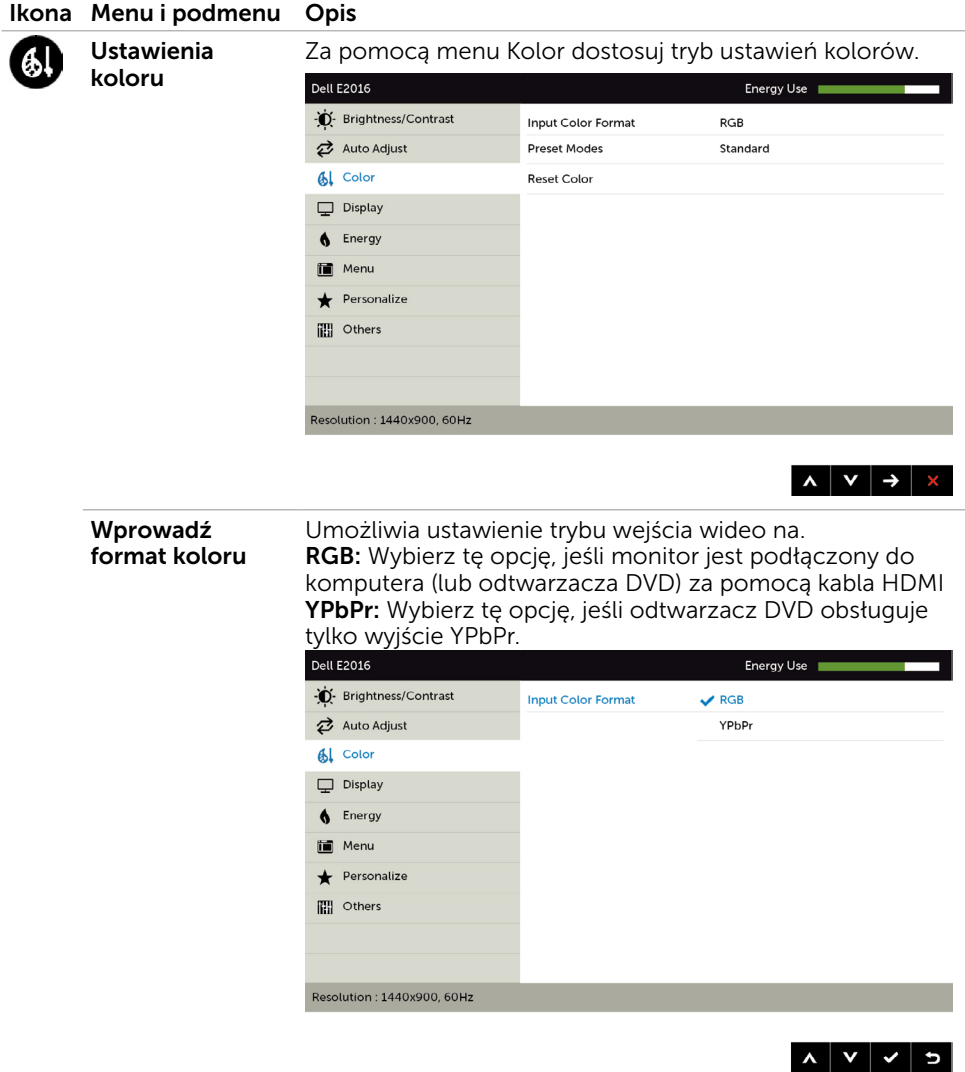

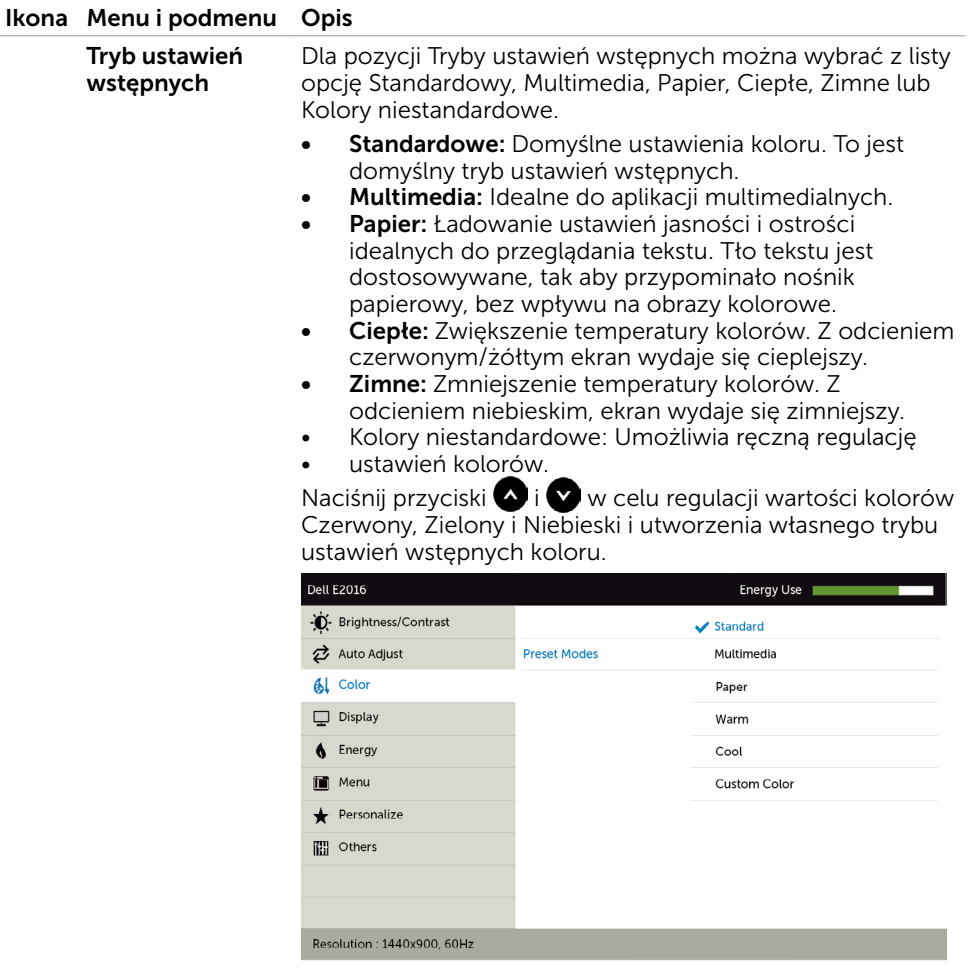

 $\begin{array}{c|c|c|c|c|c} \hline \multicolumn{3}{c|}{\mathbf{A}} & \multicolumn{3}{c|}{\mathbf{A}} & \multicolumn{3}{c|}{\mathbf{B}} \\ \hline \multicolumn{3}{c|}{\mathbf{A}} & \multicolumn{3}{c|}{\mathbf{A}} & \multicolumn{3}{c|}{\mathbf{A}} & \multicolumn{3}{c|}{\mathbf{B}} \\ \hline \multicolumn{3}{c|}{\mathbf{A}} & \multicolumn{3}{c|}{\mathbf{A}} & \multicolumn{3}{c|}{\mathbf{A}} & \multicolumn{3}{c|}{\mathbf{A}} & \multicolumn{3}{$ 

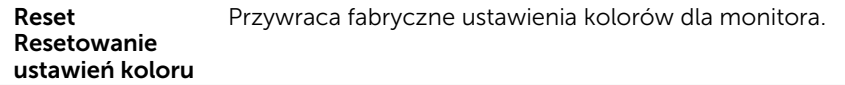

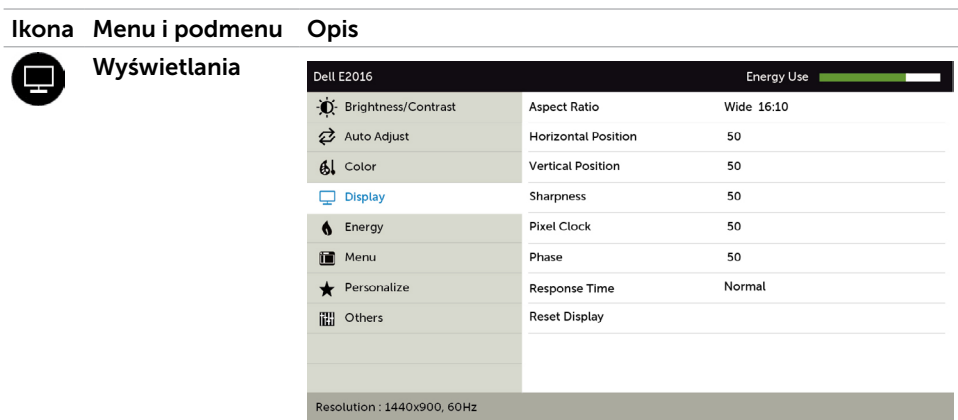

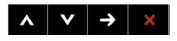

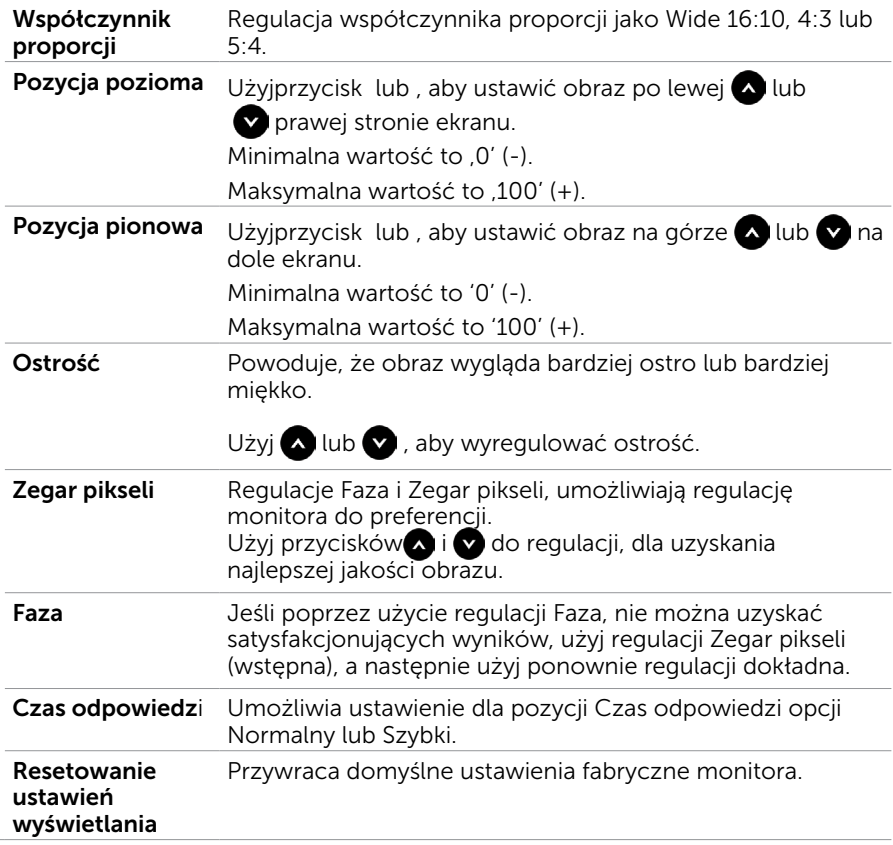

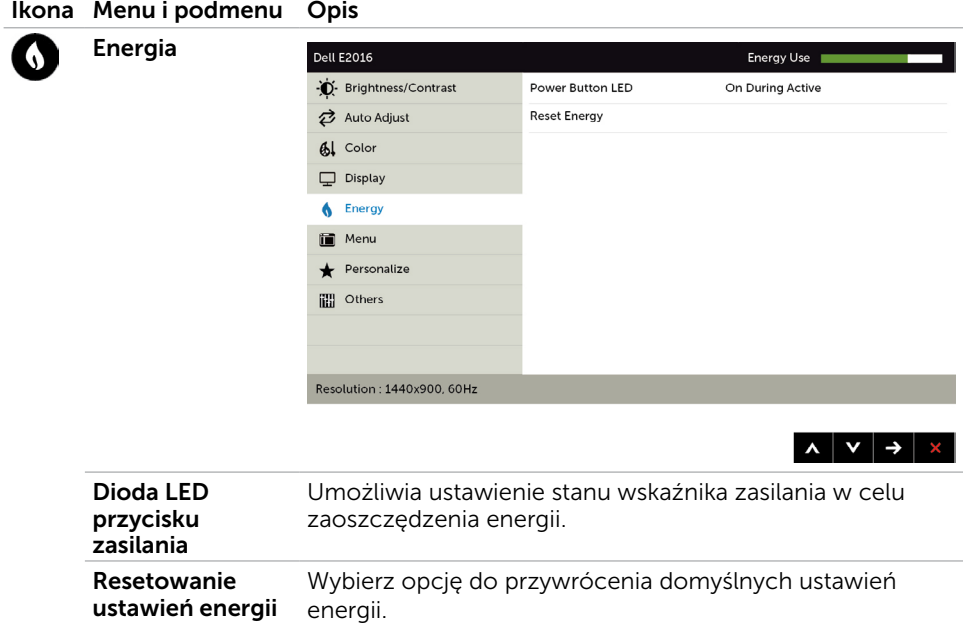

<span id="page-31-0"></span>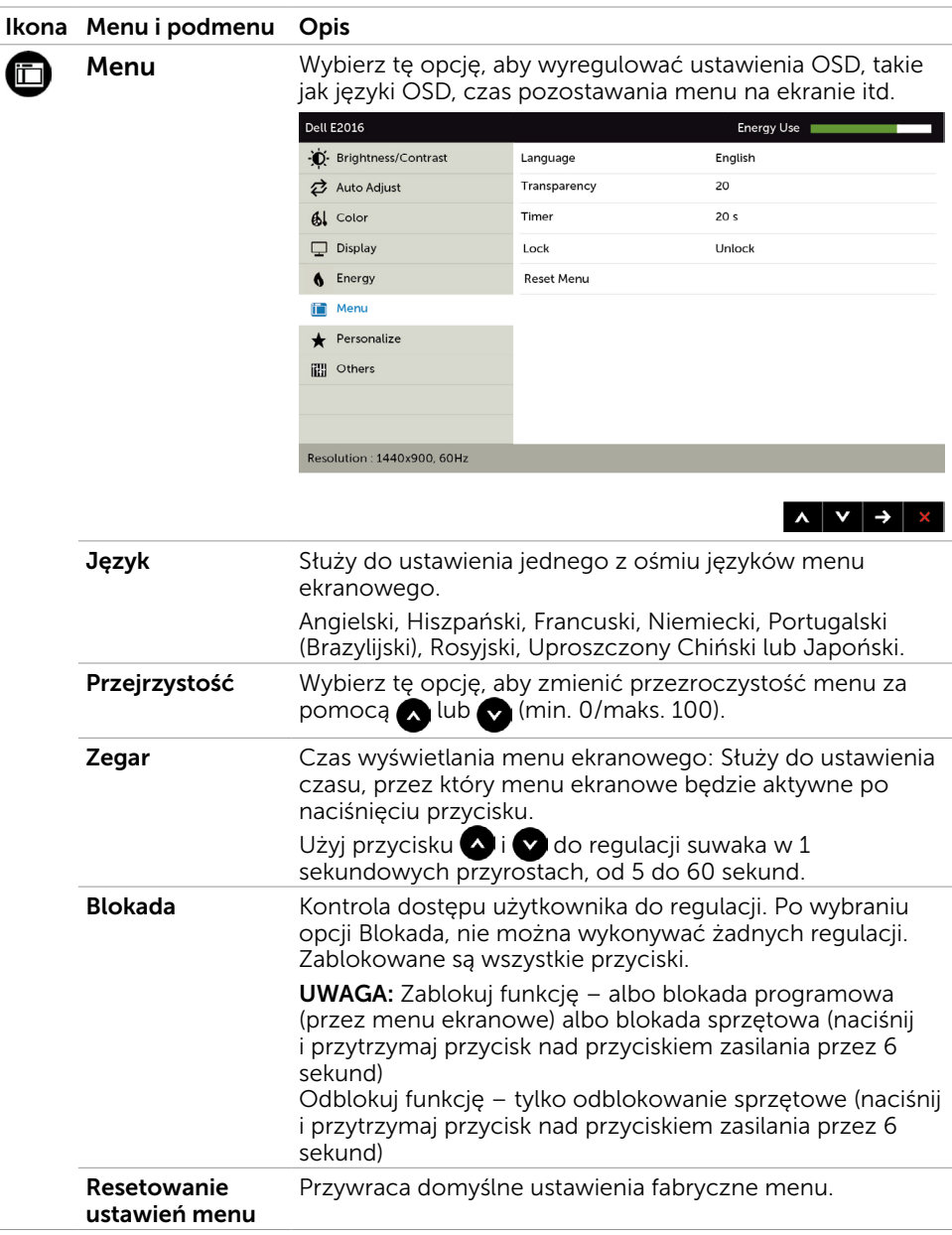

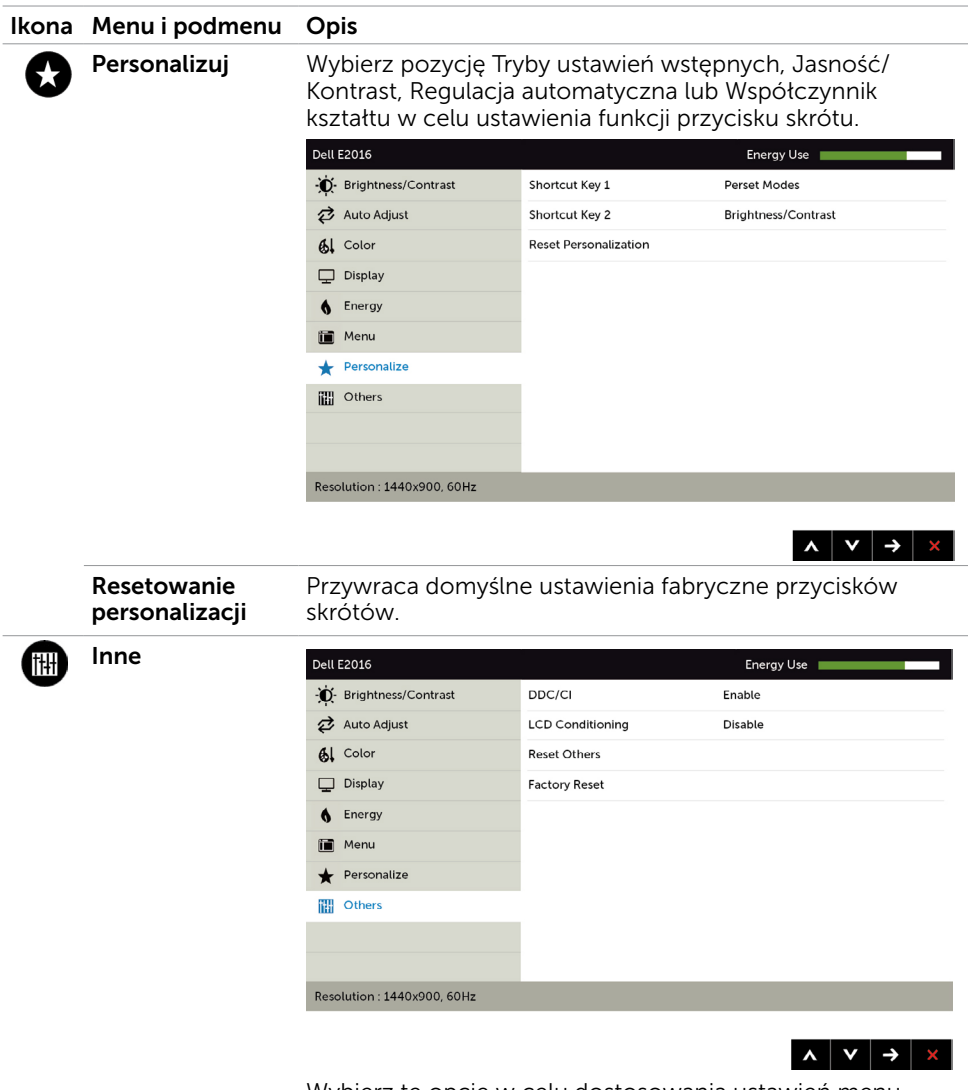

Wybierz tę opcję w celu dostosowania ustawień menu ekranowego, takich jak DDC/CI, kondycjonowanie LCD itp.

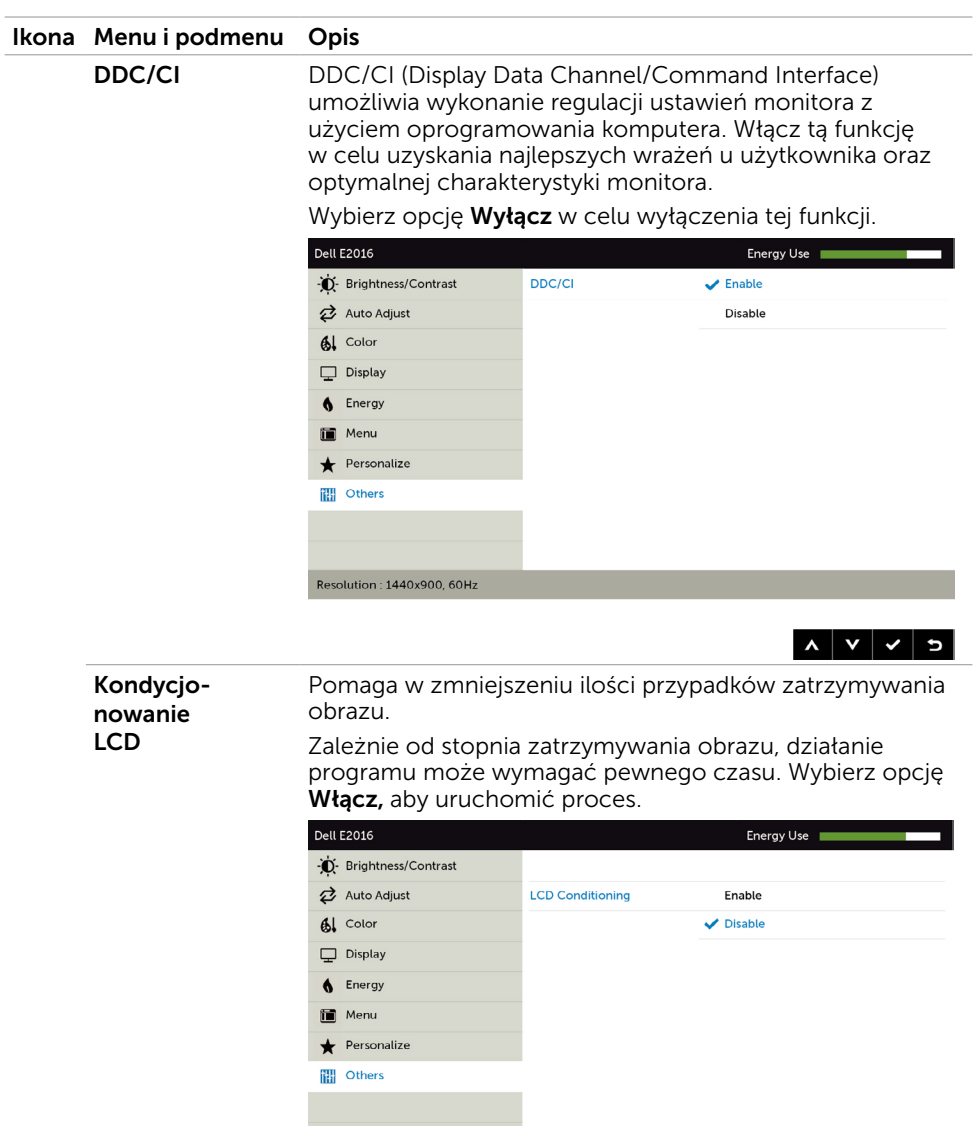

Resolution: 1440x900, 60Hz

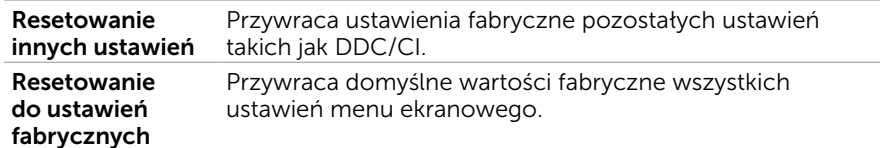

#### Komunikaty ostrzeżeń OSD

Gdy monitor nie obsługuje określonego trybu rozdzielczości, pojawi się następujący komunikat:

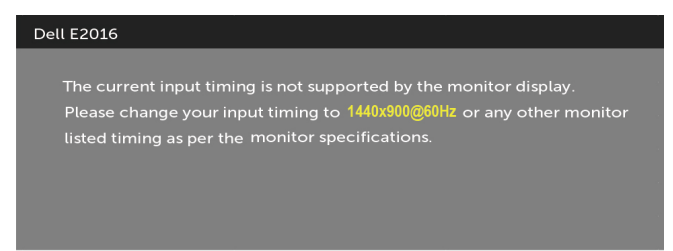

Oznacza to, że monitor nie może się zsynchronizować z sygnałem odbieranym z komputera. Sprawdź [Specyfikacje monitora](#page-9-1) w celu uzyskania informacji o poziomych i pionowych zakresach częstotliwości, które może obsługiwać ten monitor. Zalecany tryb to 1440 x 900.

Przed wyłączeniem funkcji DDC/CI, pojawi się następujący komunikat.

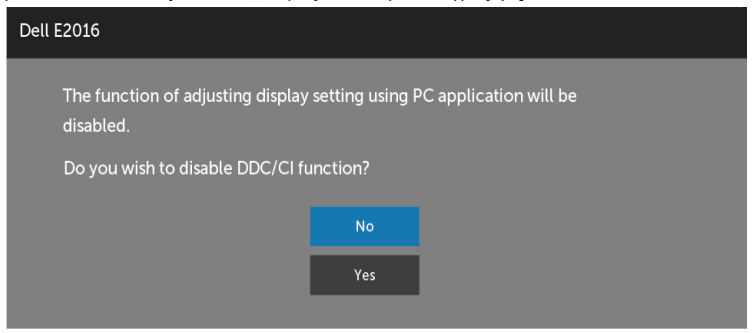

Po przejściu monitora do trybu Power Save Mode (Tryb oszczędzania energii) pojawi się następujący komunikat:

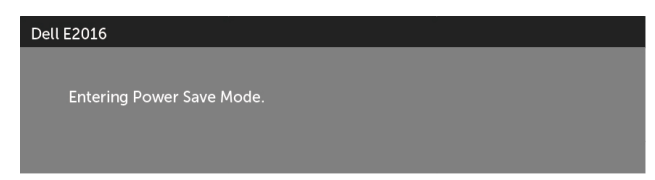

<span id="page-35-0"></span>Uaktywnij komputer i wybudź monitor, aby uzyskać dostęp do [OSD](#page-24-1). Po naciśnięciu dowolnego przycisku oprócz przycisku zasilania, w zależności od wybranego wejścia, pojawi się następujący komunikat:

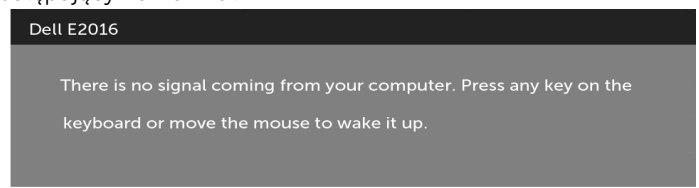

Jeśli kabel VGA nie jest podłączony, wyświetlone zostanie poniższe okno przestawne.

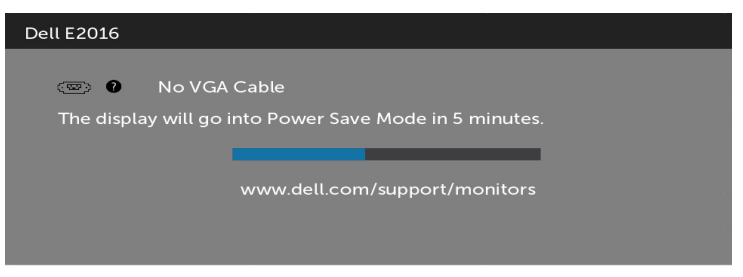

Pomoc w zakresie usuwania błędów, patrz Rozwiązywanie problemów.

## Używanie nachylenia

UWAGA: Dotyczy to monitora z podstawą. Po zakupieniu innej podstawy, w celu uzyskania instrukcji instalacji należy sprawdzić odpowiedni podręcznik instalacji podstawy.

#### Nachylenia

Gdy podstawa jest przymocowana do monitora, monitor można nachylać do najbardziej wygodnego kąta widzenia.

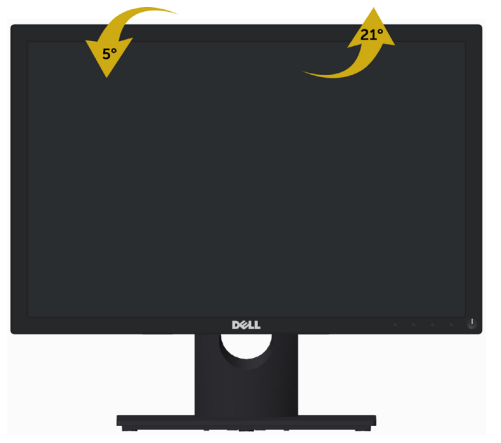

UWAGA: Po dostarczeniu monitora z fabryki, podstawa jest odłączona.

#### <span id="page-36-0"></span>OSTRZEŻENIE: Przed rozpoczęciem jakichkolwiek procedur z tej części, wykonaj Instrukcje bezpieczeństwa.

## Autotest

Monitor ma funkcję autotestu, umożliwiającą sprawdzenie prawidłowości działania monitora. Jeśli monitor i komputer są prawidłowo podłączone, ale ekran monitora pozostaje ciemny należy uruchomić autotest monitora, wykonując następujące czynności:

- 1 Wyłącz komputer i monitor.
- 2 Odłącz kabel wideo z tyłu komputera.
- 3 Włacz monitor.

Jeśli monitor nie wykrywa sygnału wideo i działa prawidłowo, powinno pojawić się pływające okno dialogowe (na czarnym tle). W trybie autotestu, dioda LED zasilania świeci białym światłem. W zależności od wybranego wejścia, będzie także stale przewijane na ekranie jedno z pokazanych poniżej okien dialogowych.

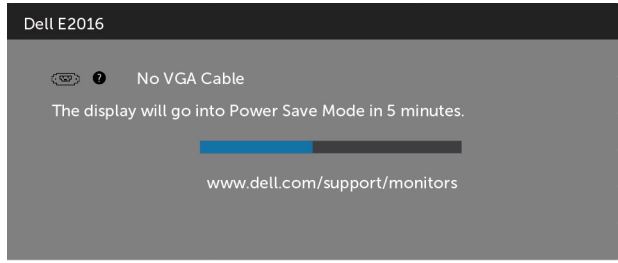

- 4 To okno pojawia się także przy normalnym działaniu systemu, po odłączeniu lub uszkodzeniu kabla wideo.
- 5 Wyłącz monitor i podłącz ponownie kabel wideo; następnie włącz komputer i monitor.

Jeśli po zastosowaniu poprzedniej procedury ekran monitora pozostaje pusty, sprawdź kartę graficzną i komputer, ponieważ monitor działa prawidłowo.

## <span id="page-37-0"></span>Wbudowane testy diagnostyczne

Monitor ma wbudowane narzędzie diagnostyczne, pomocne w określeniu, czy nieprawidłowości działania ekranu są powiązane z monitorem, czy z komputerem i kartą graficzną.

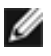

UWAGA: Wbudowane testy diagnostyczne można uruchomić wyłącznie po odłączeniu kabla wideo, gdy monitor znajduje się w trybie autotestu.

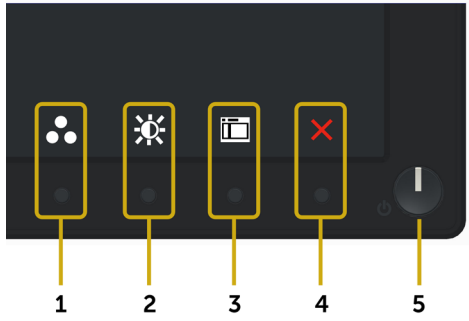

Aby uruchomić wbudowane testy diagnostyczne:

- 1 Upewnij się, że ekran jest czysty (na powierzchni ekranu nie ma kurzu).
- 2 Odłącz kabel(e) wideo z tyłu komputera lub monitora. Monitor przejdzie do trybu autotestu.
- 3 Naciśnii i przytrzymaj jednocześnie przez 2 sekundy przycisk 1 i przycisk 4 na panelu przednim. Pojawi się szary ekran.
- 4 Uważnie sprawdź ekran pod kątem nieprawidłowości.
- 5 Ponownie naciśnij przycisk 4 na panelu przednim. Kolor ekranu zmieni się na czerwony.
- 6 Sprawdź wyświetlacz pod kątem wszelkich nieprawidłowości.
- 7 Powtórz czynności 5 i 6, aby sprawdzić wyświetlanie kolorów zielonego, niebieskiego, czarnego, białego.

Test jest zakończony po pojawieniu się białego ekranu. Aby wyjść, naciśnij ponownie przycisk 4.

Jeśli używając wbudowanego narzędzia diagnostyki nie można wykryć żadnych nieprawidłowości ekranu, monitor działa prawidłowo. Sprawdź kartę graficzną i komputer.

## <span id="page-38-0"></span>Typowe problemy

Następująca tabela zawiera ogólne informacje o mogących wystąpić typowych problemach związanych z monitorem i możliwe rozwiązania:

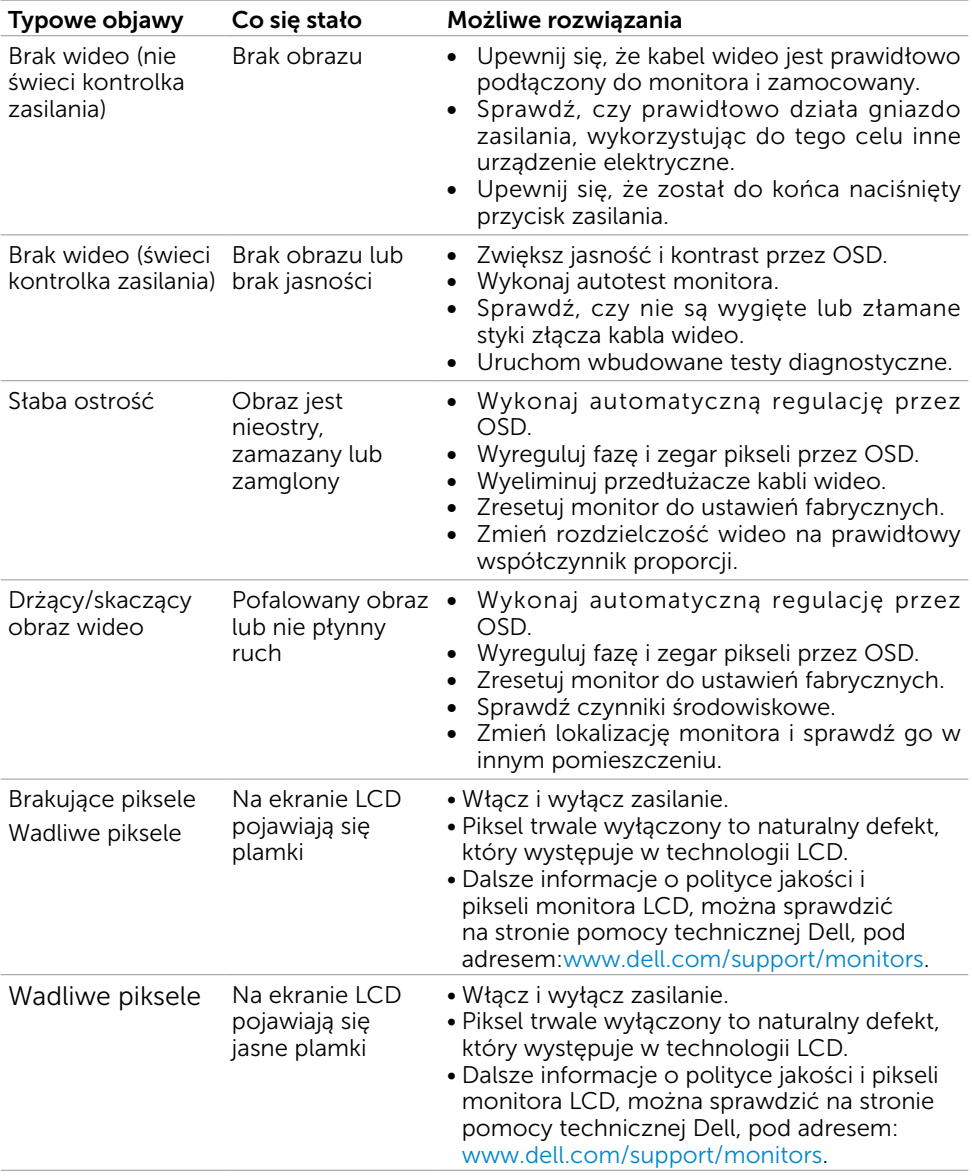

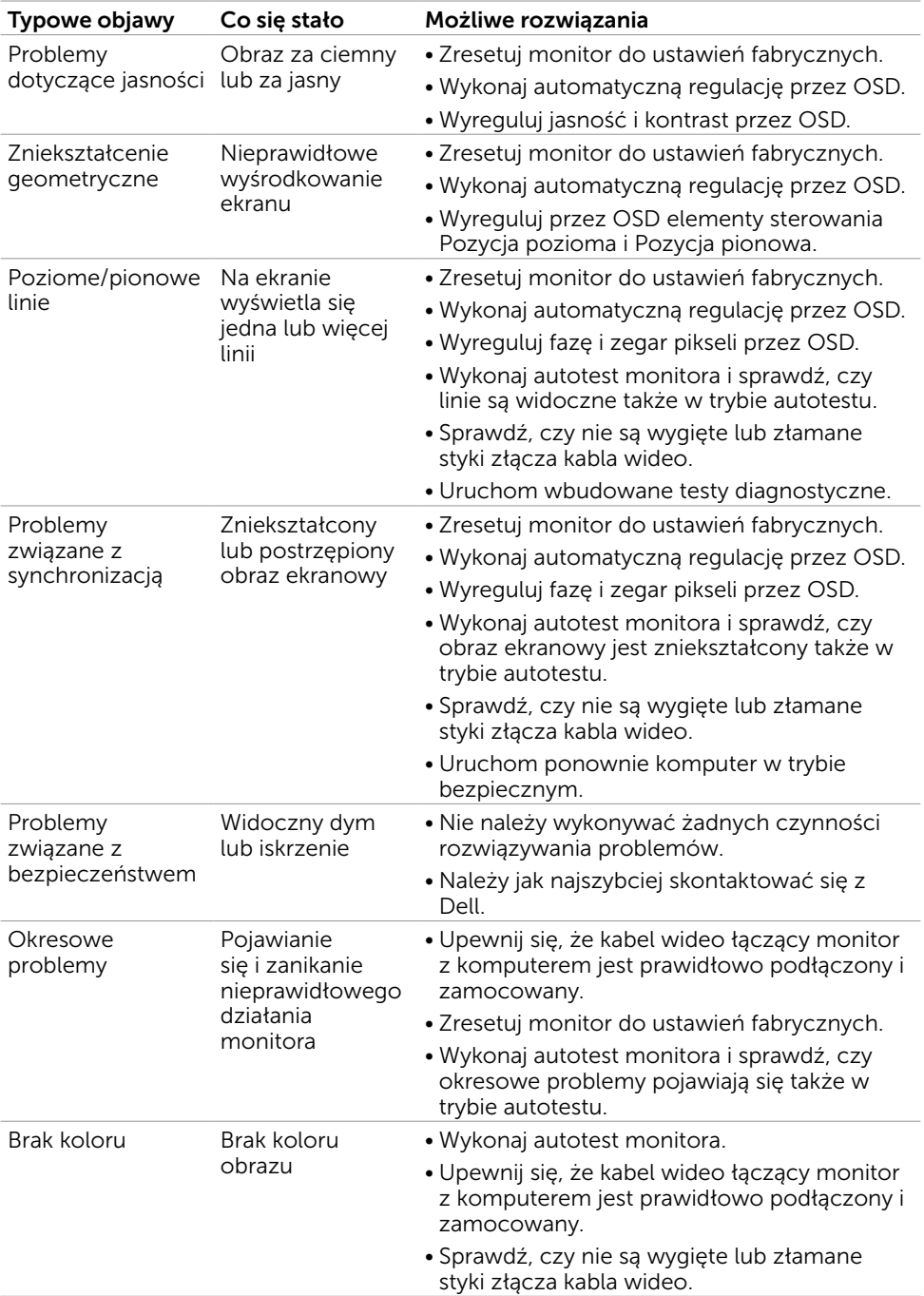

<span id="page-40-0"></span>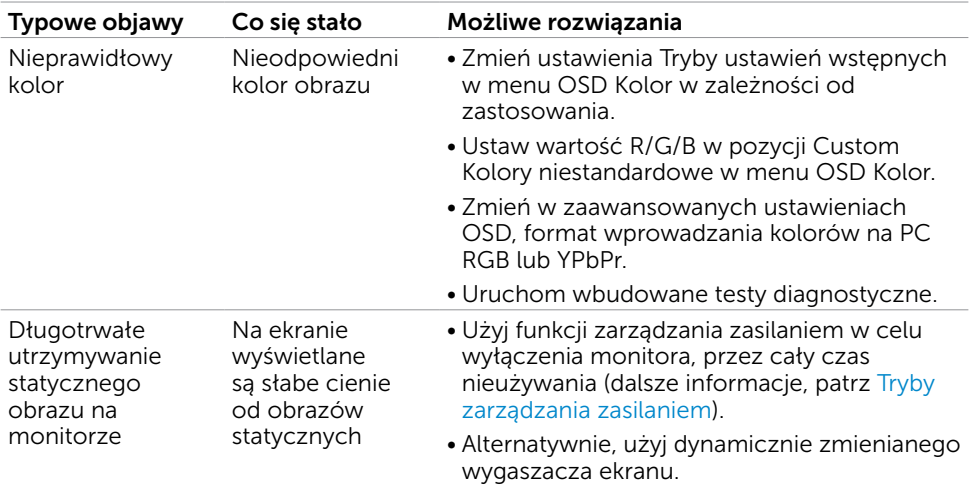

## Problemy specyficzne dla produktu

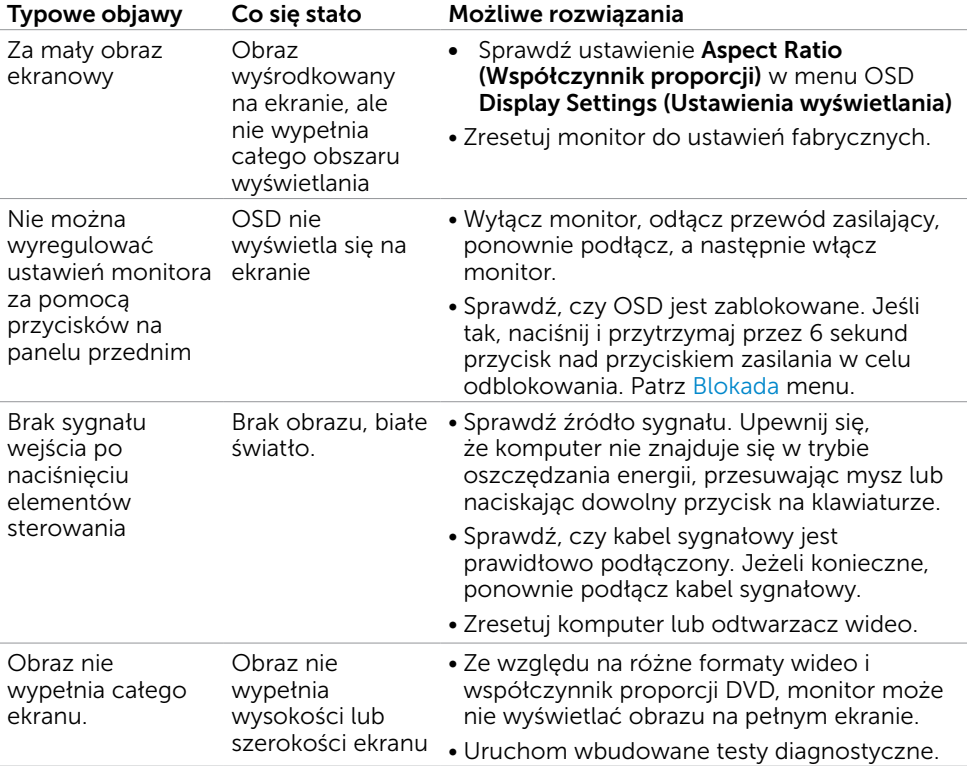

## <span id="page-41-0"></span>Instrukcje bezpieczeństwa

 $\triangle$  OSTRZEŻENIE: Używanie elementów sterowania, regulacji lub procedur, innych niż określone w tej dokumentacji, może spowodować narażenie na porażenie, zagrożenia związane z prądem elektrycznym i/lub zagrożenia mechaniczne.

Informacje dotyczące instrukcji bezpieczeństwa, znajdują się w części Instrukcja informacji o produkcie.

## Uwaga FCC (tylko USA) i inne informacje dotyczące przepisów

Uwagi FCC i inne informacje dotyczące przepisów, można sprawdzić na stronie sieciowej zgodności z przepisami, pod adresem www.[dell.com/regulatory\\_compliance.](http://www.dell.com/regulatory_compliance)

## Kontaktowanie się z firmą Dell

UWAGA:Przy braku aktywnego połączenia z Internetem, informacje kontaktowe można znaleźć na fakturze zakupu, opakowaniu, rachunku lub w katalogu produktu Dell.

Firma Dell udostępnia kilka opcji pomocy technicznej i usług online i telefonicznie. Dostępność zależy od kraju i produktu, a niektóre usługi mogą nie być dostępne w danym regionie.

Aby uzyskać pomoc online:

Wejdź na stronę [www.dell.com/support/monitors](http://www.dell.com/support/monitors)

W celu kontaktu z Dell w zakresie sprzedaży, pomocy technicznej lub obsługi klienta.

- 1 Przejdź do www.[dell.com/support.](http://www.dell.com/support/monitors)
- 2 Sprawdź kraj lub region w menu rozwijanym Wybierz kraj/region w górnym lewym rogu strony.
- 3 Kliknij pozycję Kontakt z nami obok menu rozwijanego kraju.
- 4 Wybierz odpowiednią usługę i łącze pomocy, w zależności od potrzeb.
- **5** Wybierz wygodną metodę kontaktu z Dell.

## <span id="page-42-0"></span>Ustawienia monitora

#### Ustawienie rozdzielczości wyświetlania na 1440 x 900 (maksymalna)

W celu uzyskania najwyższej wydajności, ustaw rozdzielczość wyświetlania na 1440 x 900 pikseli, poprzez wykonanie następujących czynności:

W systemie Windows® 7, Windows® 8/Windows® 8.1:

- 1 Wyłącznie w systemie Windows 8 i Windows 8.1 wybierz kafelek Pulpit w celu przełączenia na klasyczny pulpit.
- 2 Kliknij prawym przyciskiem pulpit i wybierz Rozdzielczość ekranu.
- 3 Kliknij listę rozwijaną Rozdzielczość ekranu i wybierz 1440 x 900.
- 4 Kliknij OK.

Jeśli zalecana rozdzielczość nie będzie widoczna wśród dostępnych opcji, konieczne może być zaktualizowanie sterownika graficznego. Wybierz poniżej scenariusz, który najlepiej opisuje używany system komputerowy i wykonaj instrukcje.

#### Komputer Dell

- 1 Przejdź do www.[dell.com/support,](http://www.dell.com/support) wprowadź znacznik serwisowy komputera i pobierz najnowsze sterowniki do karty graficznej.
- 2 Po instalacji sterowników dla posiadanej karty graficznej należy ponownie spróbować ustawić rozdzielczość na 1440 x 900.

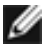

UWAGA: Jeśli nie można ustawić rozdzielczości na 1440 x 900, należy się skontaktować z firmą Dell i zapytać o adapter graficzny obsługujący te rozdzielczości.

### Komputer firmy innej niż Dell

W systemie Windows® 7, Windows® 8/Windows® 8.1:

- 1 Wyłącznie w systemie Windows 8 i Windows 8.1 wybierz kafelek Pulpit w celu przełączenia na klasyczny pulpit.
- 2 Kliknij prawym przyciskiem pulpit i kliknij Personalizacja.
- 3 Kliknij Zmień ustawienia wyświetlania.
- 4 Kliknij Ustawienia zaawansowane.
- 5 Zidentyfikuj posiadany kontroler graficzny na podstawie napisu w górnej czesci okna (np. NVIDIA, ATI, Intel, itd.).
- 6 Sprawdz obecnosc aktualizacji sterownika na stronie sieci web dostawcy karty graficznej (na przyklad, http://www.ATI.com LUB http://www.NVIDIA.com ).
- 7 Po instalacji sterowników do karty graficznej, spróbuj ponownie ustawic rozdzielczosc na 1440 x 900.

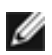

UWAGA: Jeśli nie można ustawić zalecanej rozdzielczości, należy się skontaktować z producentem komputera lub rozważyć zakupienie adaptera karty graficznej, obsługującego rozdzielczość wideo.

## <span id="page-43-0"></span>Wskazówki dotyczące konserwacji

#### Czyszczenie monitora

 OSTRZEŻENIE: Przed czyszczeniem monitora należy odłączyć od gniazdka elektrycznego kabel zasilający monitora.

 $\triangle$  PRZESTROGA: Przed czyszczeniem monitora należy przeczytać i zastosować się do instrukcji bezpieczeństwa.

Podczas rozpakowywania, czyszczenia lub obsługi monitora należy przestrzegać poniższych zaleceń:

- • W celu oczyszczenia ekranu antystatycznego, lekko zwilż wodą miękką, czystą szmatkę. Jeśli to możliwe należy używać specjalnych chusteczek do czyszczenia ekranu lub środków odpowiednich do czyszczenia powłok antystatycznych. Nie należy używać benzenu, rozcieńczalnika, amoniaku, ściernych środków czyszczących lub sprężonego powietrza.
- • Do czyszczenia monitora należy używać lekko zwilżoną, ciepłą szmatkę. Należy unikać używania jakichkolwiek detergentów, ponieważ niektóre detergenty pozostawiają na monitorze mleczny osad.
- Jeśli po rozpakowaniu monitora zauważony zostanie biały proszek należy go wytrzeć szmatką.
- Podczas obsługi monitora należy uważać, ponieważ zarysowanie monitorów w ciemnych kolorach, powoduje pozostawienie białych śladów, bardziej widocznych niż na monitorach w jasnych kolorach.
- Aby uzyskać najlepszą jakość obrazu na monitorze należy używać dynamicznie zmieniany wygaszacz ekranu i wyłączać monitor, gdy nie jest używany.